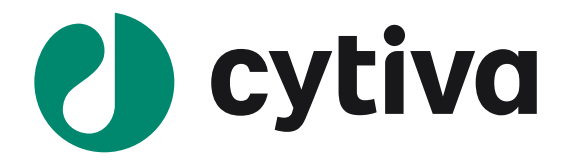

# **iSupplier User Training**

**For suppliers | Effective November 9, 2020**

## Agenda

- ➢ What is iSupplier Portal (iSP) & Benifits
- $\triangleright$  How do I obtain access to iSP?
- ➢ Supplier Connect Overview
- ➢ iSP Home Page
- ➢ View New & Change Orders
- ➢ PO Print
- ➢ Enter Promise Dates
- ➢ View PO History
- ➢ Support
- ➢ Questions

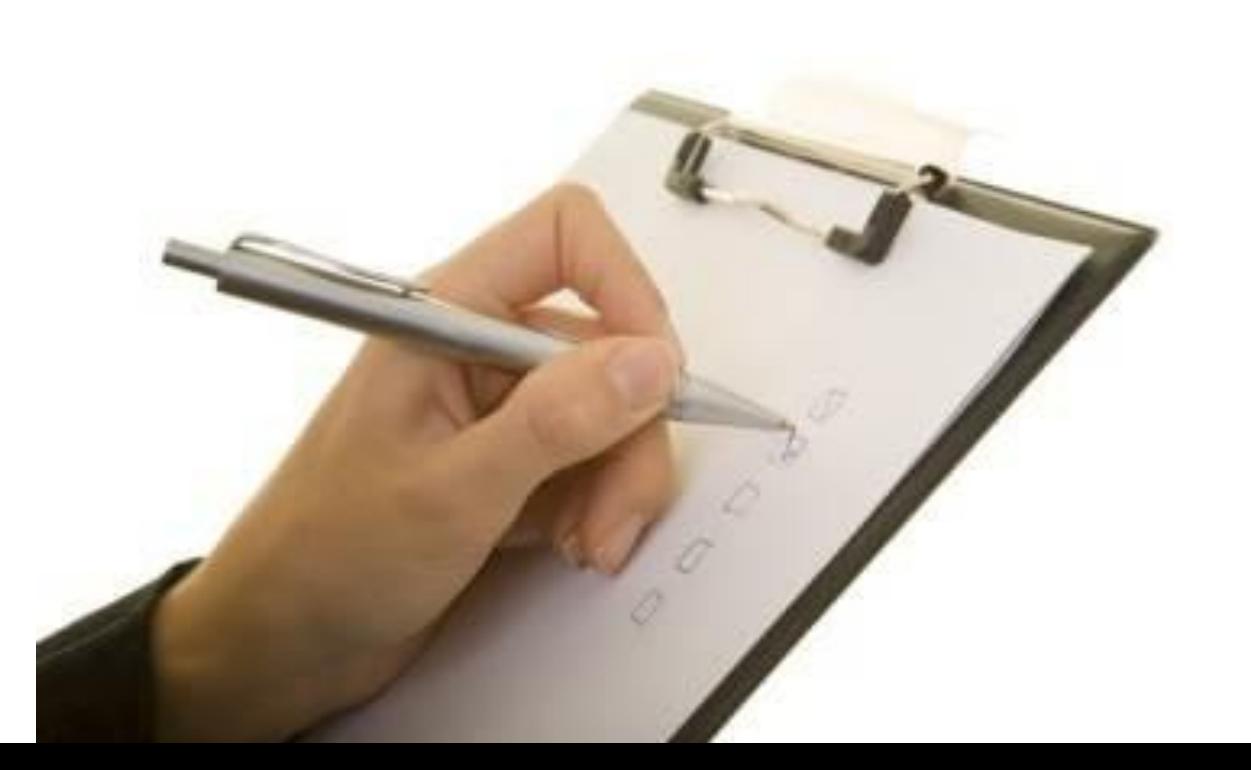

## iSupplier Portal (iSP)

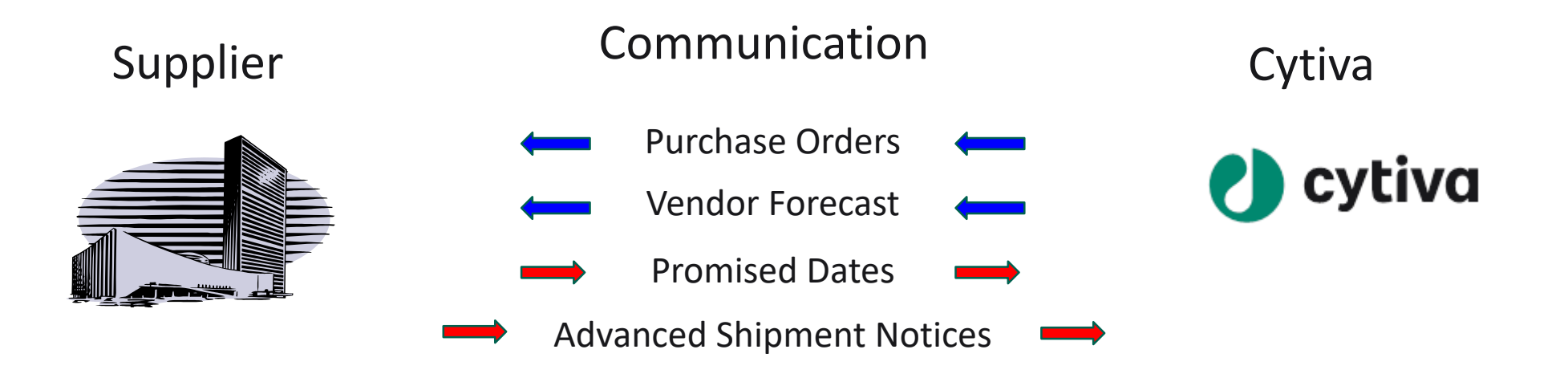

*Purchase Order information, Receipt Information, Advanced Shipment Notice (ASN) & Invoice & Payment Information*

• iSP is your window into Cytiva to view Purchase Order & Payment information

### iSupplier Portal benefits

- Standardize communication
- Real time communication
- Available 24 hrs./day, 7 days/week
- No cost to our suppliers: internet access and user account
- Payment information
- Forecast (UMEA)

Improve collaboration between Cytiva & Suppliers

For Supplier access please reach out to your Sourcing/purchasing contact

## iSupplier Portal (iSP)

## Main Menu: GEHC LS iSupplier User

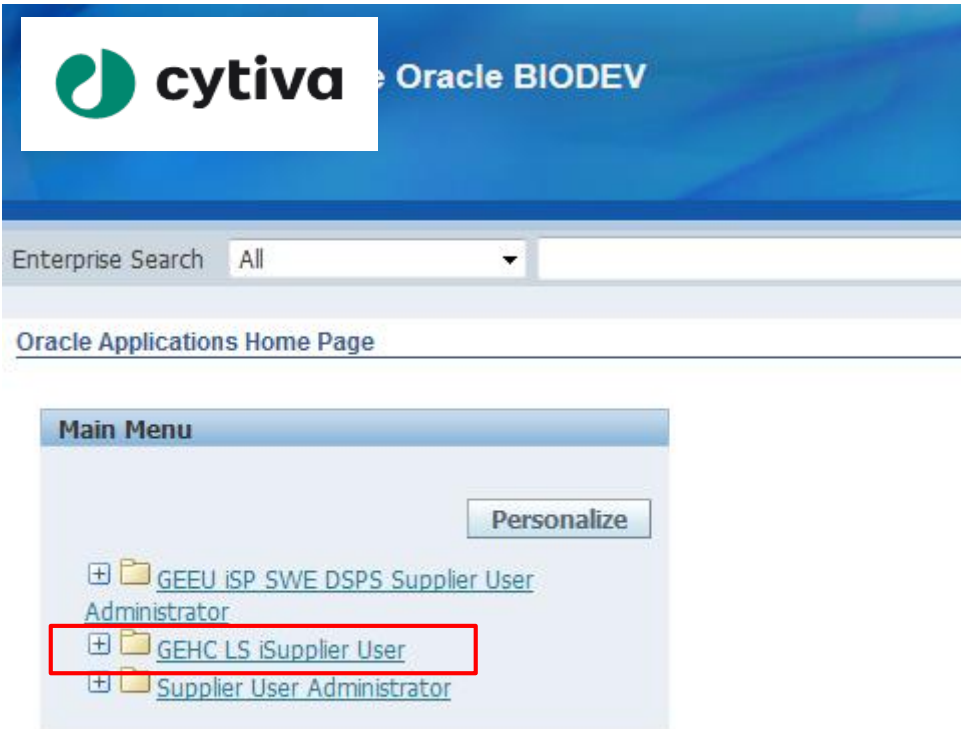

### Home Page

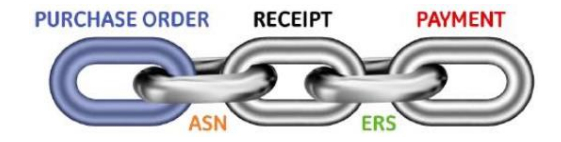

- 1) The home page has multiple tabs and shortcuts to popular screens are available at the right **Product and Intelligence tabs not recommended for use**
- 2) Orders At A Glance: five most recent new or change orders you have received
- 3) Shipments At A Glance: five most recent Advanced Shipment Notice´s (ASN) you´ve created

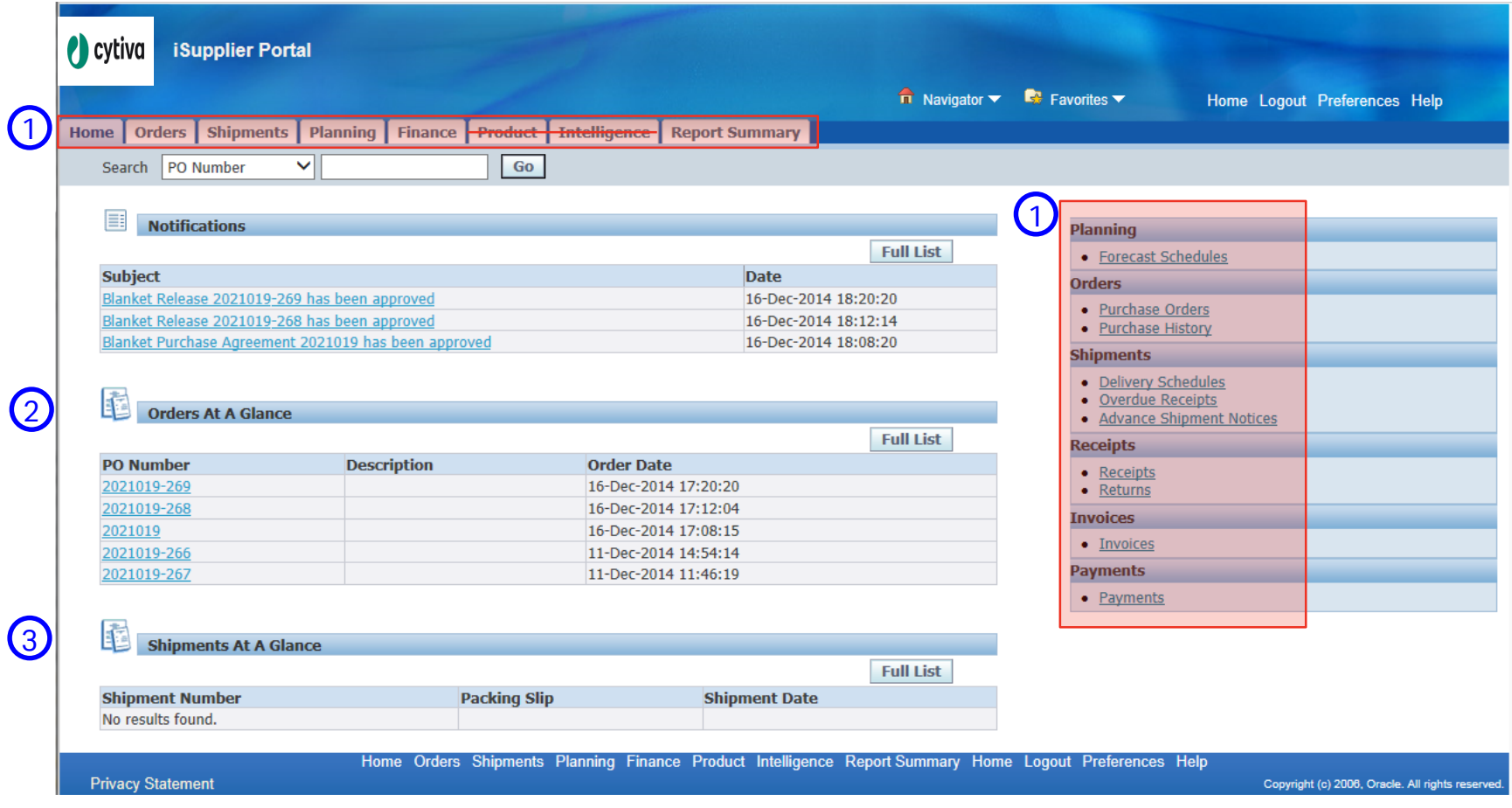

### iSP BIOPROD Tutorial

**STOP!** Set your preferances first! See the appendix of the tutorial and take actions as per the iSP preferences and Preferred Adobe Acrobat Settings.

#### **iSP Preferences**

Using Preferences you can set attributes to personalize iSP.

Navigation: Home>Preferences

Click the Preferences link in the upper right part of the screen

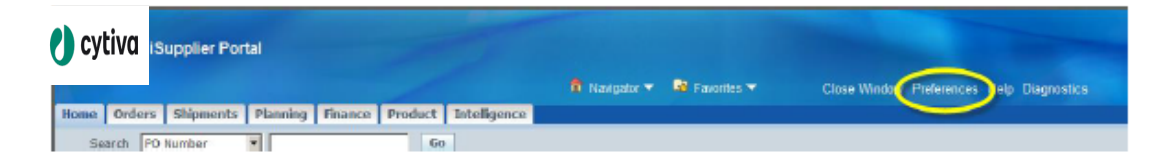

Under General > Display Preferences

Set Regional settings, and Notifications preferences. Other items may be visible; however, they should not be updated.

Click Apply.

## **ISP BIOPROD Tutorial**

#### **Preferred Adobe Acrobat Setting**

To assure that the PO pdf files open as independent documents, as opposed to opening within the internet browser, check that this Adobe Acrobat preference is set:

Open Adobe Reader

#### Go to Edit > Preferences

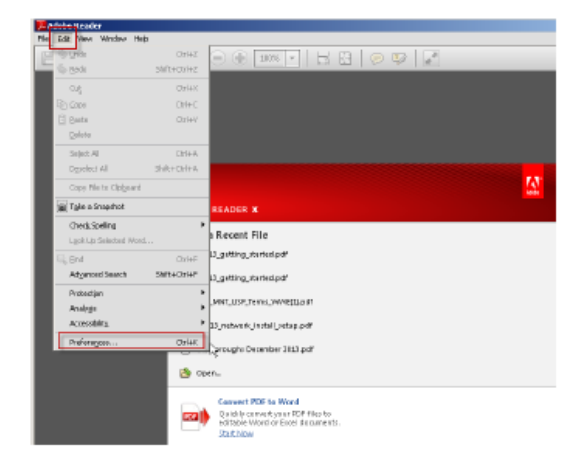

Scroll to Internet and assure that "Display in Read Mode by default" is checked.

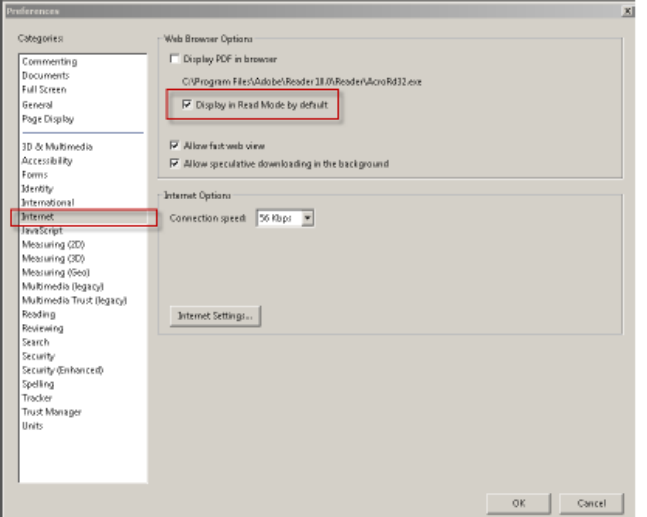

## View Orders

#### How to View Orders (New & Change): Option 1

Navigation: Orders>Purchase Orders>Global Promise>BIO Export>Export to Excel

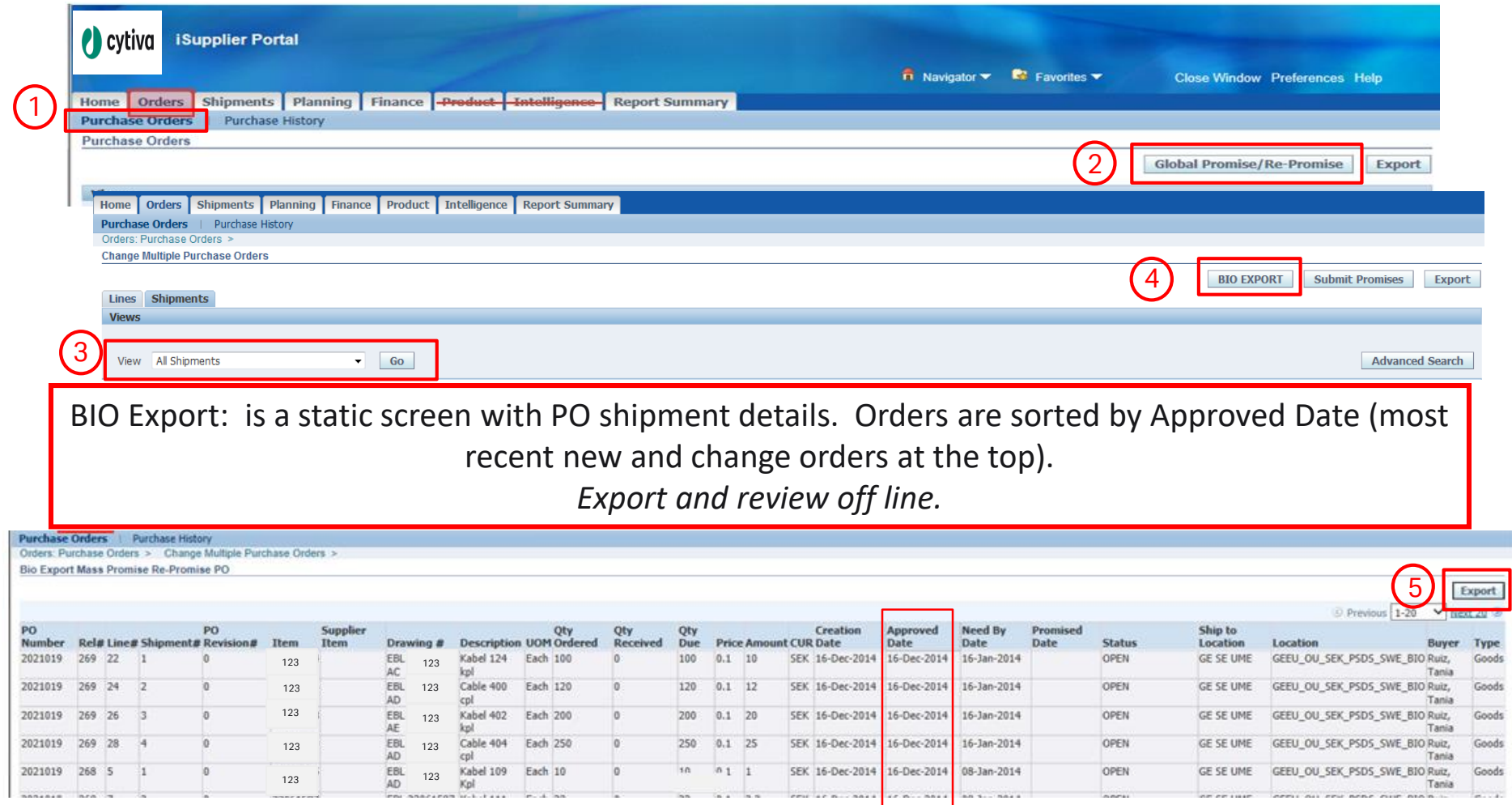

### BIO Export example

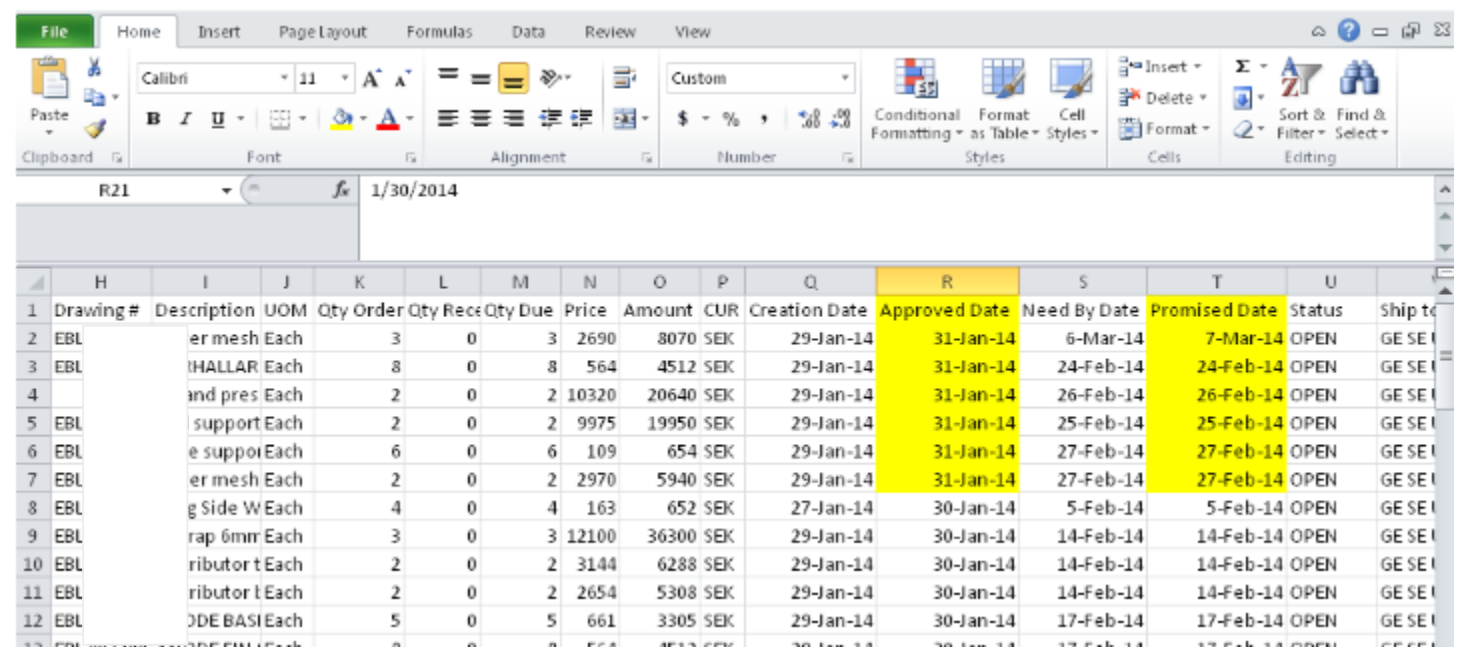

**Note:** To return to the Global Promise/Re-Promise screen it is necessary to use the back arrow on the browser. Clicking the "Close Window" link in this screen will close iSupplier.

### View Orders: Option 2

#### Navigation: Report Summary Tab>Order Summary

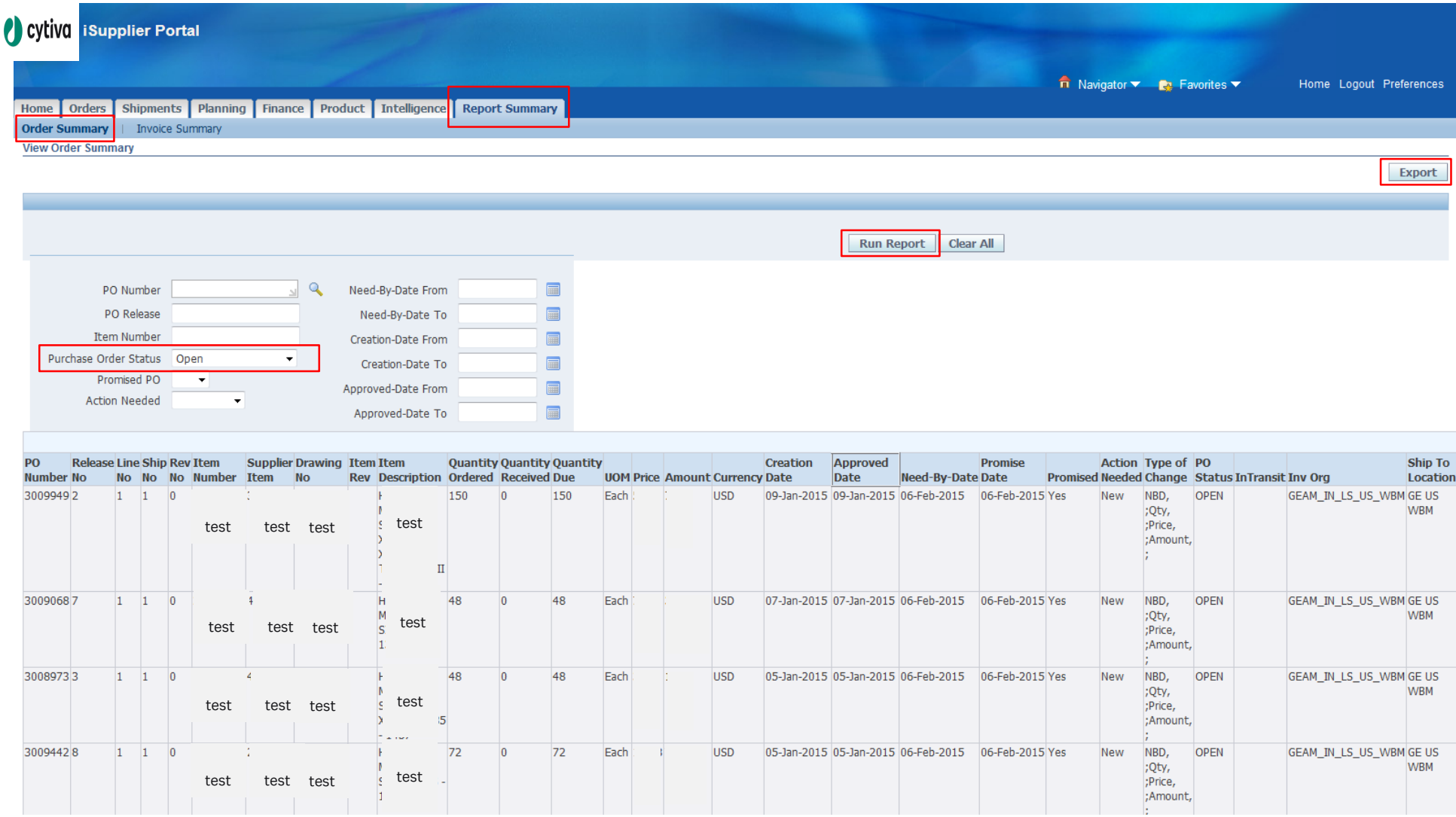

## Order Summary Report

Export to Excel

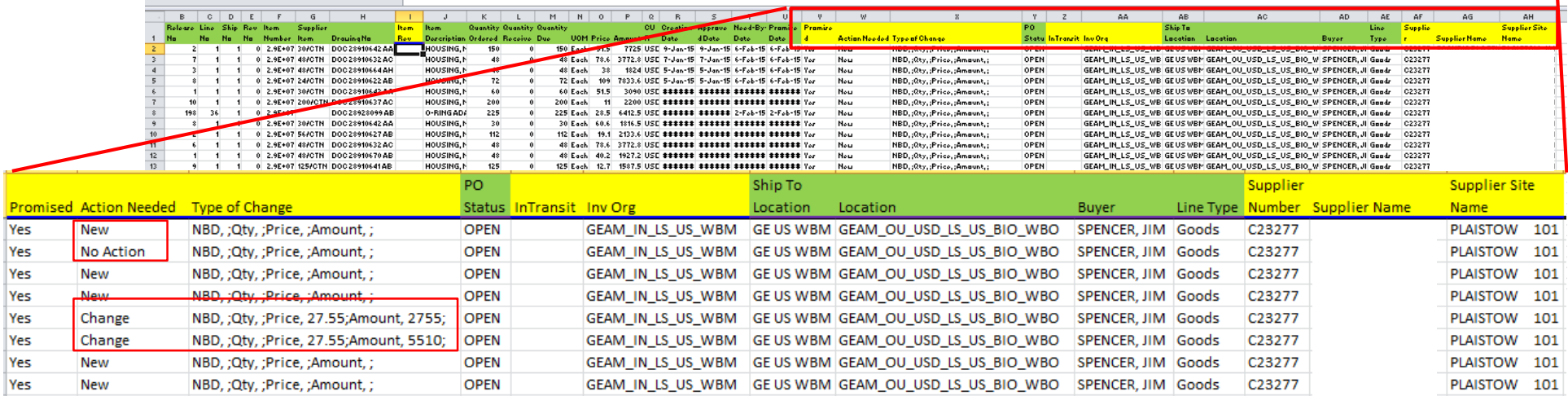

- Quicker navigation
- Additional order information
	- Item Rev, Promised (Y/N), Action Needed, Change, etc…

• Review orders off line, then enter promise dates in iSP.

## Promise Dates

### How to Enter Promise Dates

Navigation: Orders>Purchase Orders>Global Promise/Re-Promise

**Global Promise/Re-Promise** allows users to review and enter multiple promise dates at once

- **1) Search** using All Shipments, or use the Advanced Search functionality to find a specific order, item#, etc…
- **2) Enter Promise Dates** and/or Promise Date updates
- **3) Check** the Select Box for all PO lines you are entering/updating promise dates
- **4) Enter Default Values** to quickly populate the Reason and Action for all selected lines then click Apply Default Values button
- **5) Submit** by clicking the Submit Promises button

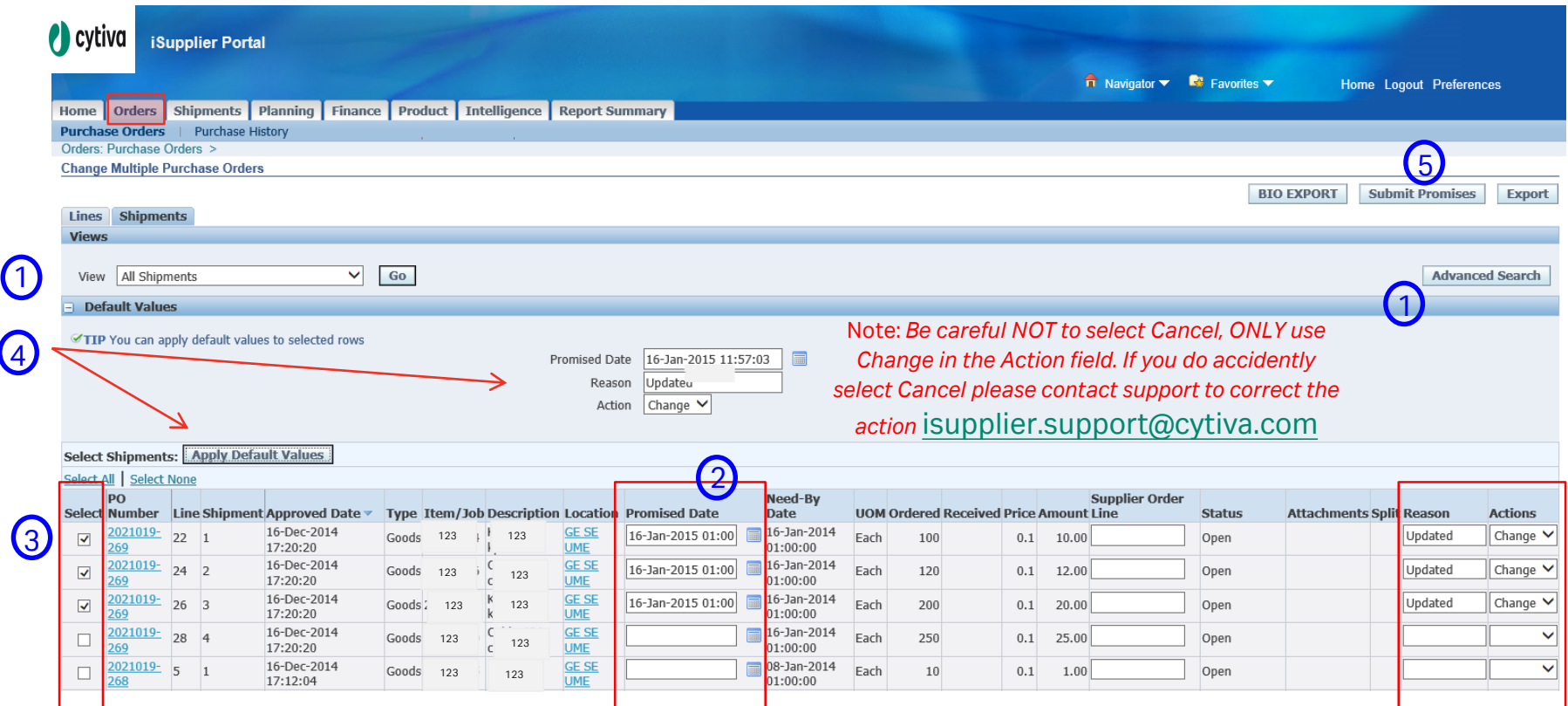

## **PO Print**

### Order Details & PO Print

**PO hyperlinks** will drill down to order details (Header and Shipment/Line level)

#### **View PO Report** opens a .pdf file to print

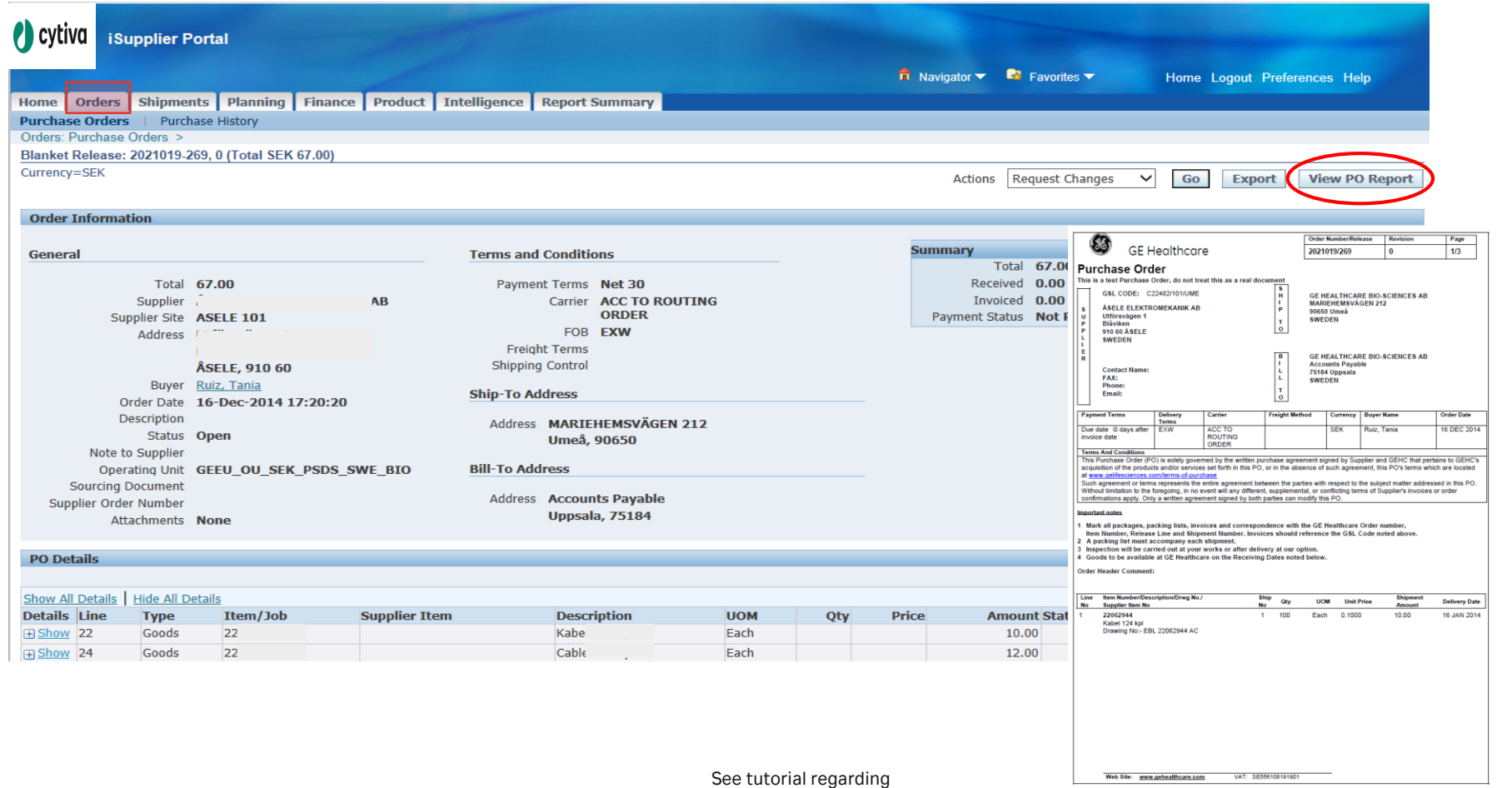

confidentiality disclosures.

**Cytiva**

# **Shipments**

### Shipments Tab: Advanced Shipment Notices (ASN)

#### **Shipments tab** has several sub-tabs

- 1) Shipment Notices>Create Advance Shipment Notices, is used to create ASNs
- 2) Shipment Notices>View/Print/Cancel , provides view, print and cancel options for ASNs
- 3) ASN print/report shown below, to be sent along with shipping documents for each shipment.
- 4) Receipts screen allows you to view receipt status and information
- 5) Returns screen reflects information about returns
- 6) Overdue Receipts screen reflects receipts that for any reason are overdue

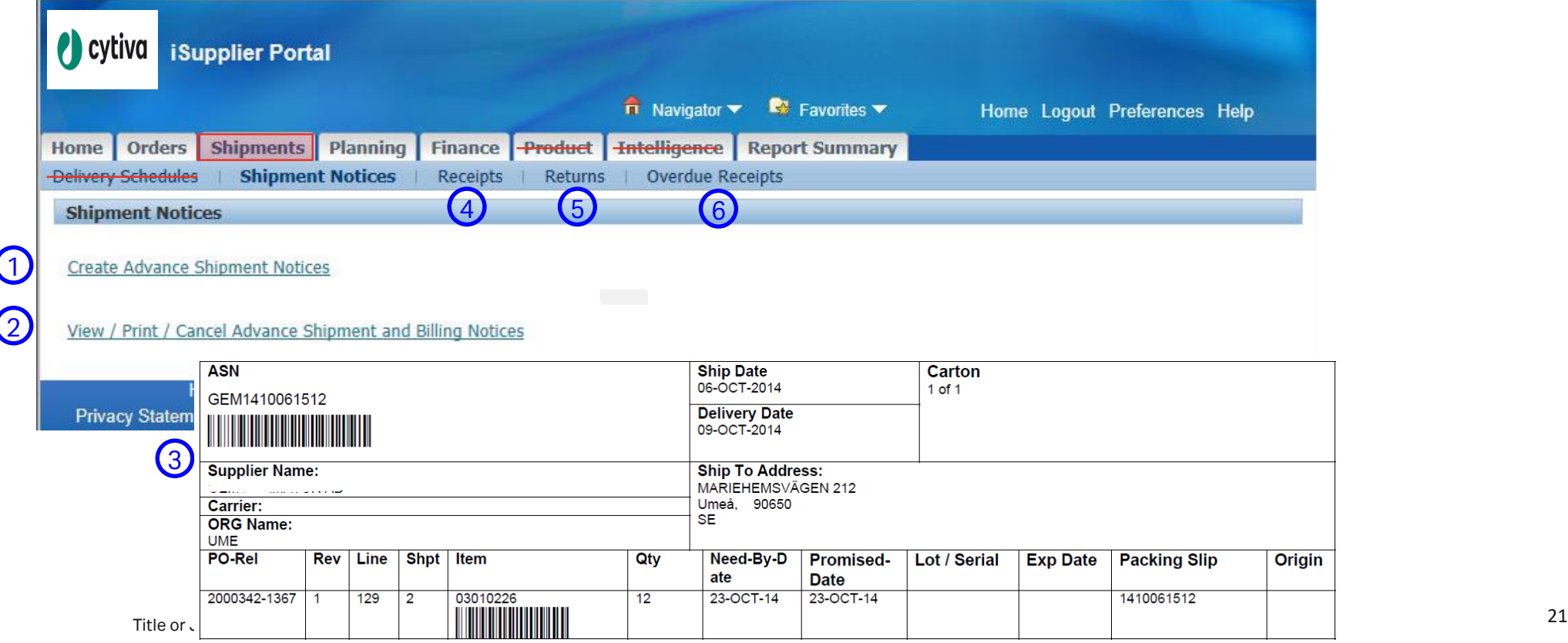

# Planning

## Planning Tab

**Planning Tab>Forecast**: reflects information about planned future requirements.

- 1) Click Go to bring up all created schedules, latest or specific schedule can be selected.
- 2) Click the Schedule Number to view details for items in the schedule
- 3) Click the Summarized View icon to view items and future requirements in timely buckets

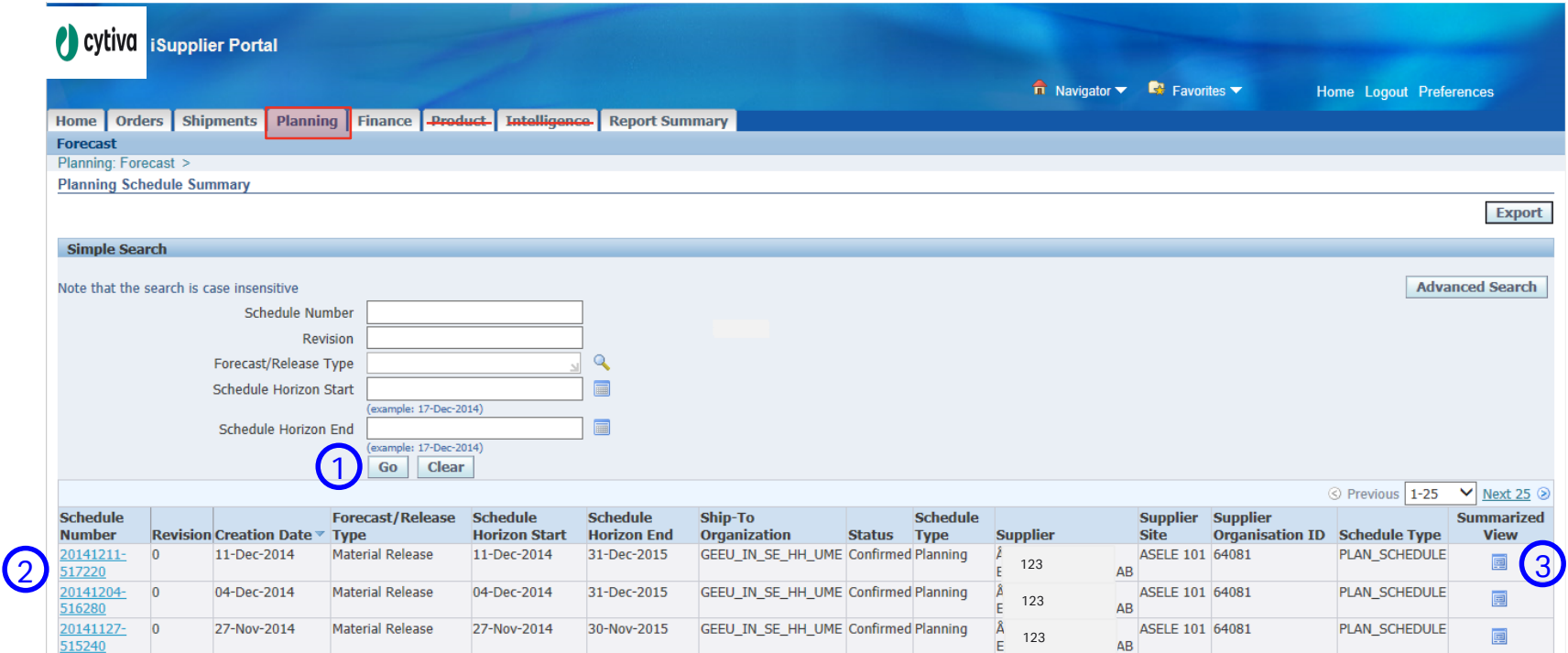

### Forecast: Summarized View

**Planning Summarized View:** reflects the planned requirements in buckets for each item in the schedule.

- 1) Click the item number for additional details/drill down
- 2) Export option

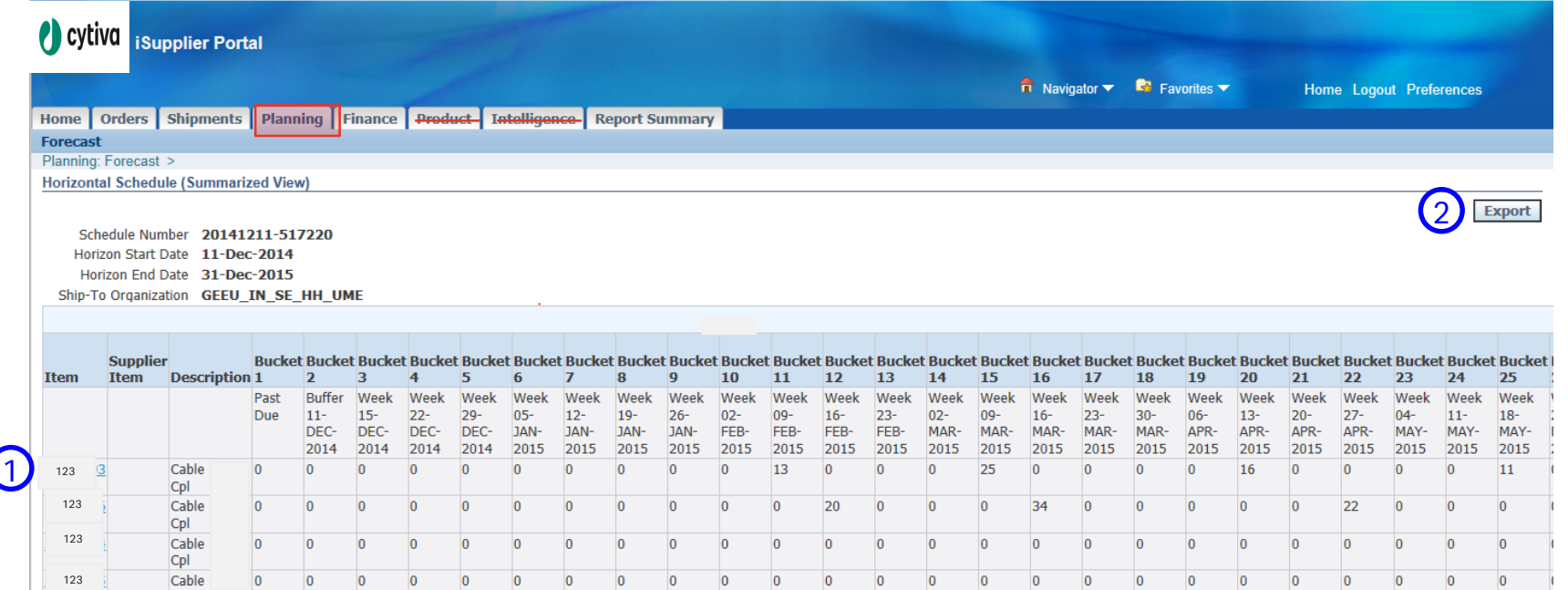

## Finance

### Finance Tab

#### Invoice, Receipt and Payment information

- 1) Search and Advanced Search
- 2) Hyperlinks to drill down and obtain further information

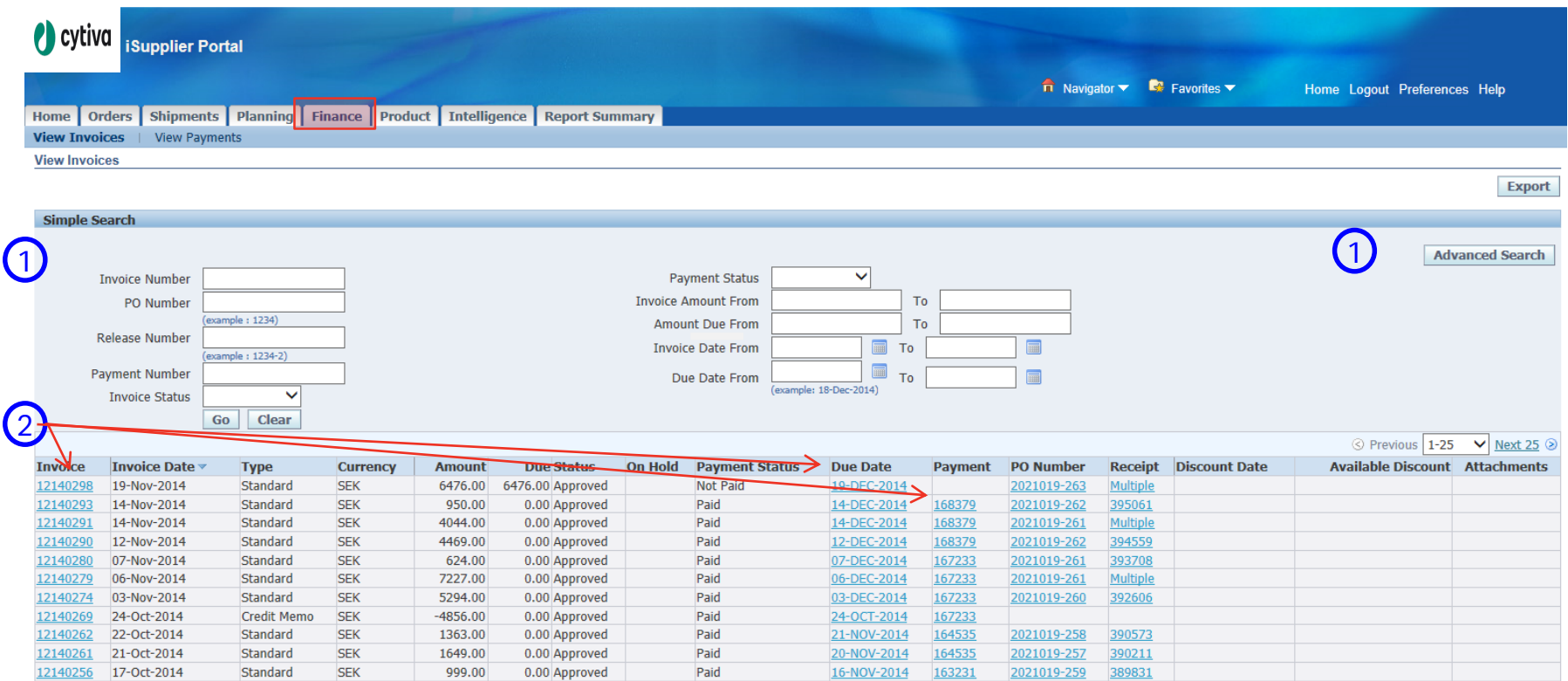

# Reports

### Report Summary

1) Report Summary Tab>Order Summary or Invoice Summary reports

2) Select search criteria (blank searches are not supported)

3) Export data

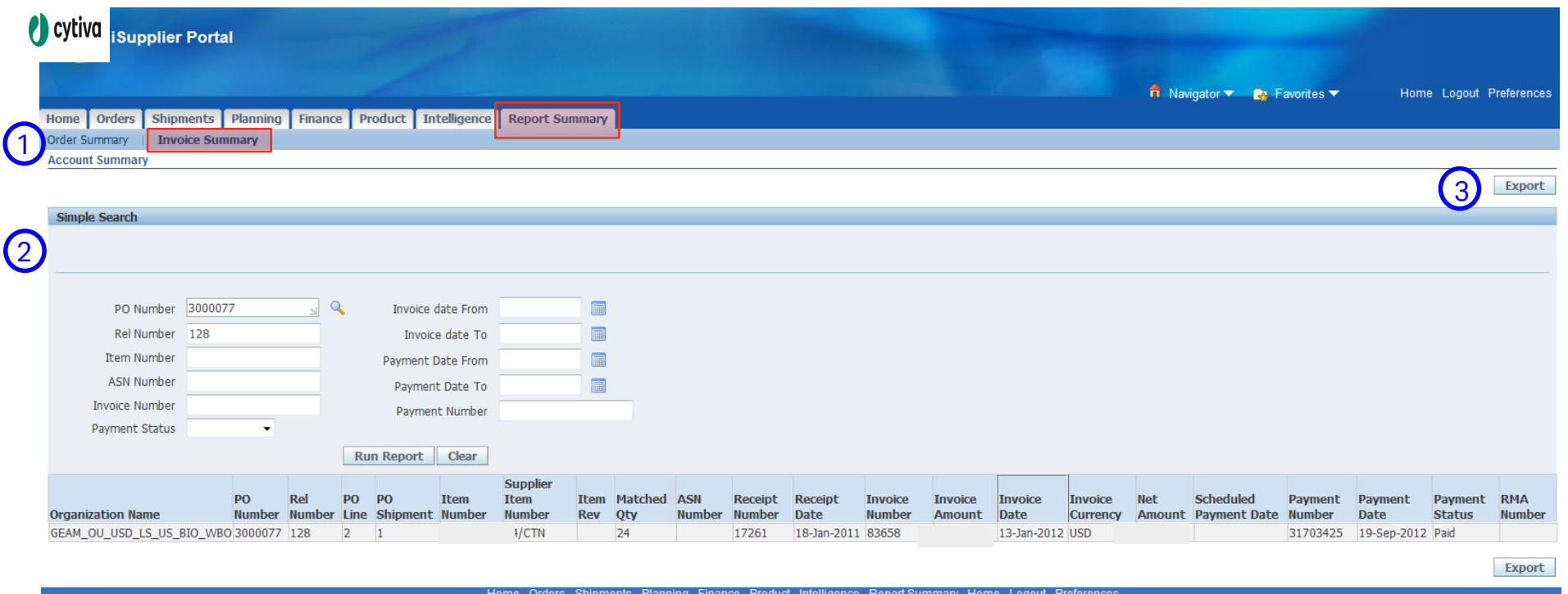

**Privacy Statement** 

Home Orders Shipments Planning Finance Product Intelligence Report Summary Home Logout Preferences

Copyright (c) 2006, Oracle. All rights reser

# Summary

### Review New & Change Orders (BioExport or Report Summary)

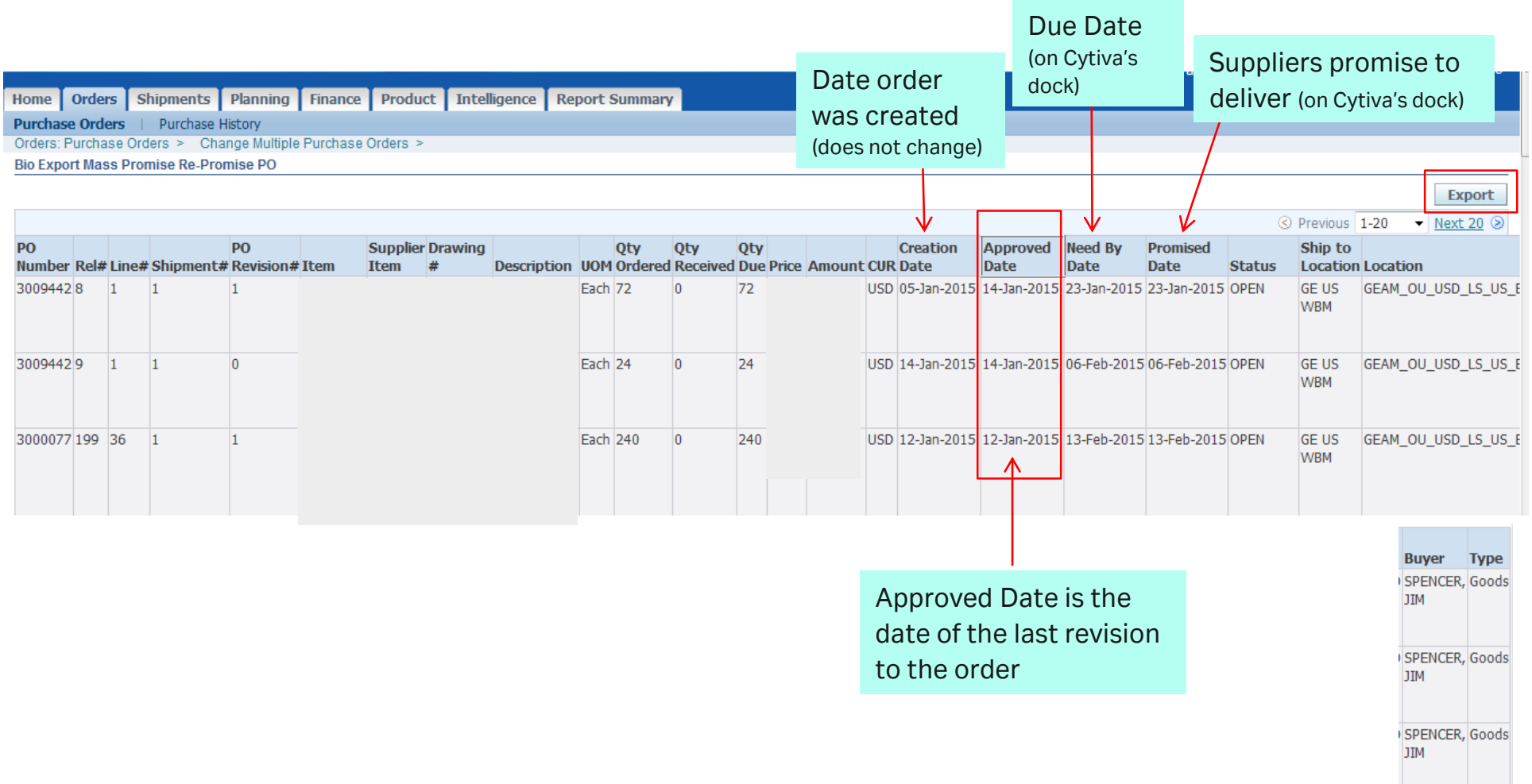

# Support

## Obtaining Proper Support

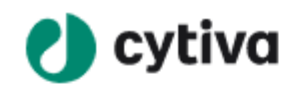

Applications Y

**Service & Support** Products Our Company Y

**iSupplier Tool** 

Access and support for Cytiva's PO collaboration tool

iSupplier Support Available On the "iSupplier" Tab on [www.Cytiva.com/suppliers](http://www.cytiva.com/suppliers)

## Orders Screens Review

#### Purchase Orders screen

Navigation: Orders Tab>Purchase Orders

**Note:** Orders appear in Approved Date order (last revision date) with most recent at the top.

- **1) Search** using the View dropdown to select "All Purchase Orders" or use the "Advanced Search" button to find a specific order/selections.
- **2) Purchase History/View Change History** can be used to view revision changes. Revision changes may also be seen by clicking on the **revision # link**.
- **3) PO hyperlink** can be used to view order details & PO print functionality
- **4) Export** data
- **5) Global Promise/Re-Promise**: enter/update promised dates

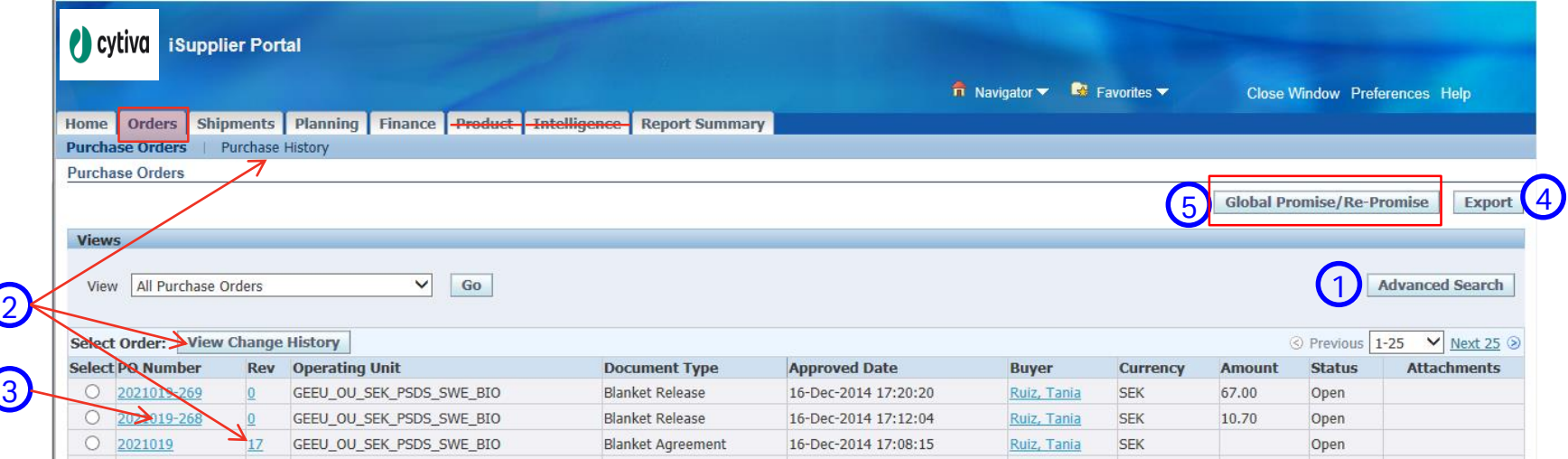

### Global Promise/Re-Promise screen:

Navigation: Orders Tab>Purchase Orders>Global Promise/Re-Promise

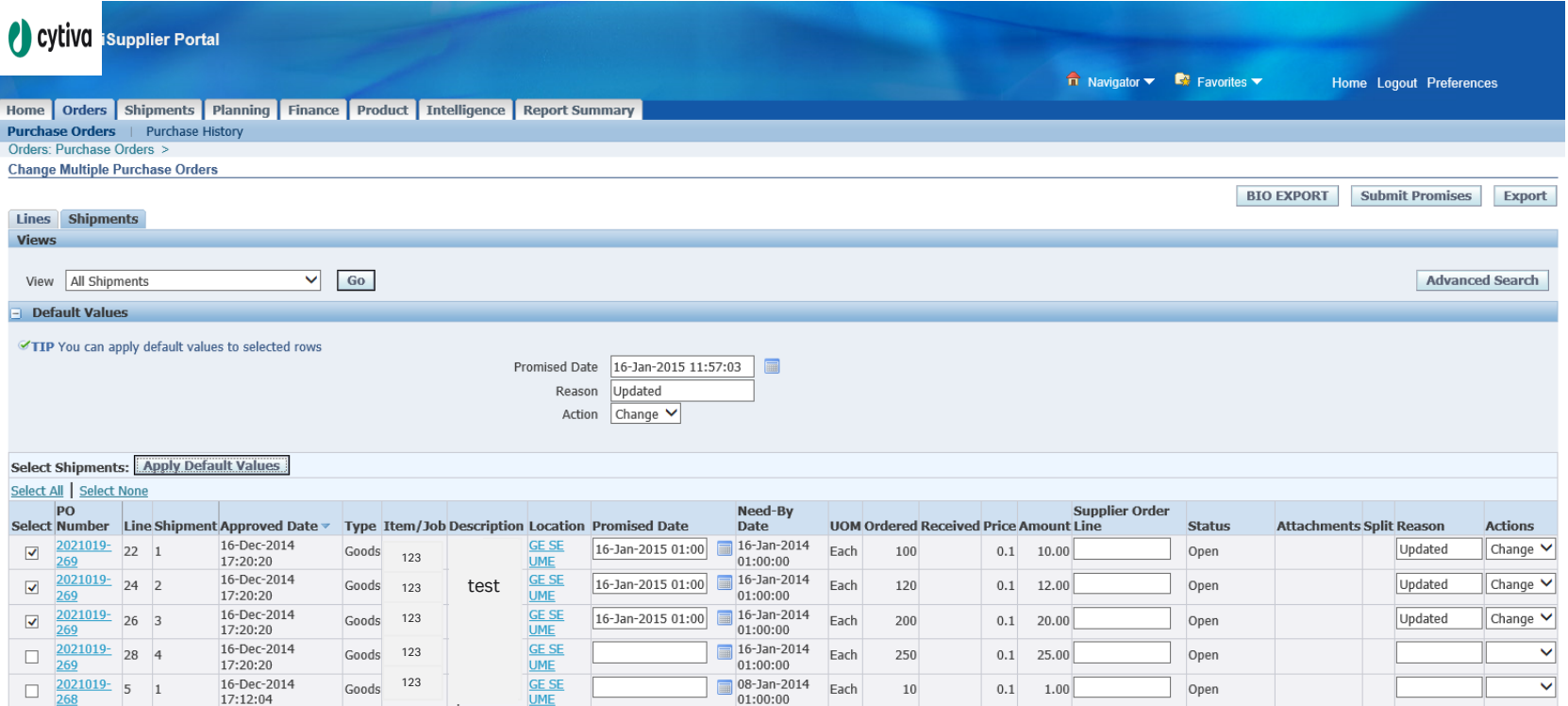

#### BIO Export screen:

Navigation: Orders Tab>Purchase Orders>Global Promise>BIO Export

**BIO EXPORT** static screen, provides order details & export functionality.

- Review new and change orders
- Enter Promise Dates in the Global Promise/Re-Promise screen

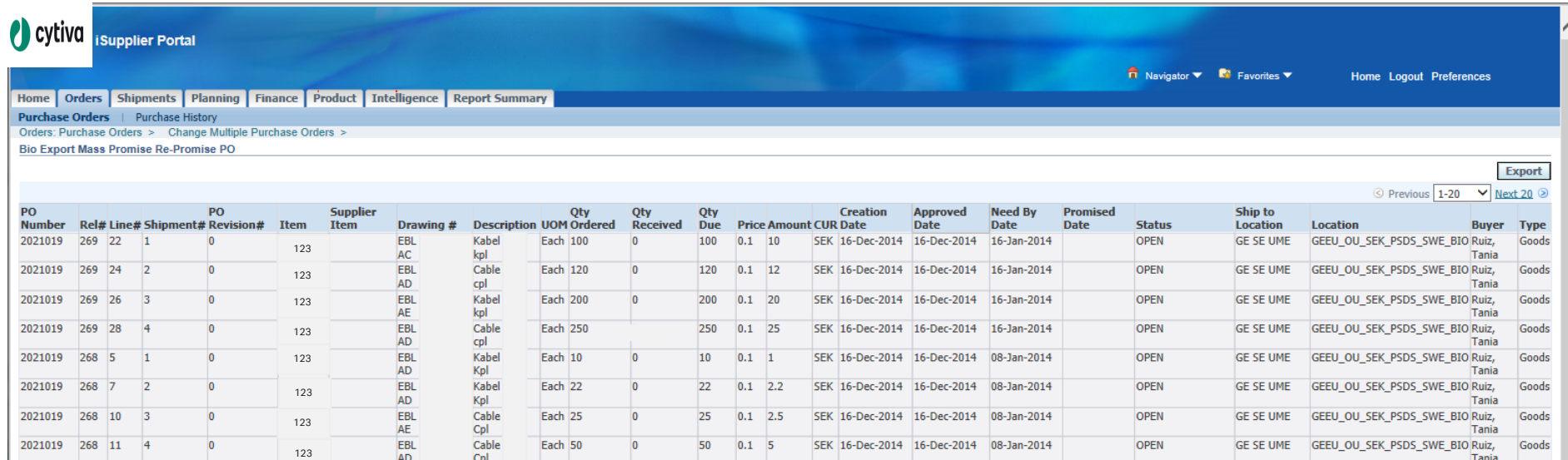

#### Review Promise Dates

Navigation: Orders>Purchase Orders>Global Promise/Re-Promise

**Global Promise/Re-Promise** allows users to review and enter multiple promise dates at once

- **1) Search** using All Shipments, or use the Advanced Search functionality to find a specific order, item#, etc…
- **2) Enter Promise Dates** and/or Promise Date updates
- **3) Check** the Select Box for all PO lines you are entering/updating promise dates
- **4) Enter Default Values** to quickly populate the Reason and Action for all selected lines then click Apply Default Values button
- **5) Submit** by clicking the Submit Promises button

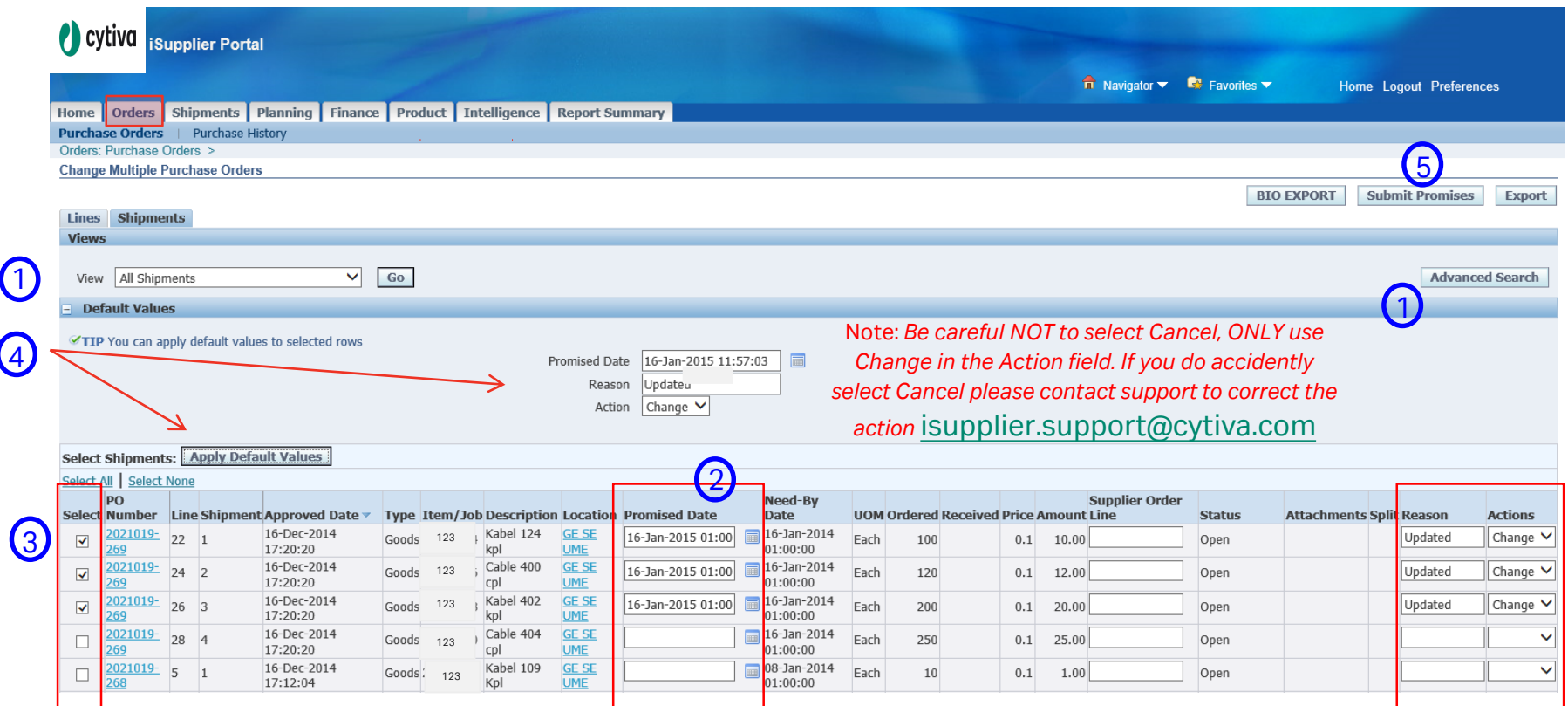

## **Advanced Shipment Notice ASN**

## Advanced Shipment Notice (ASN) Create and Print

Navigation: Shipments Tab>Shipment Notices>Advanced Shipment Notices

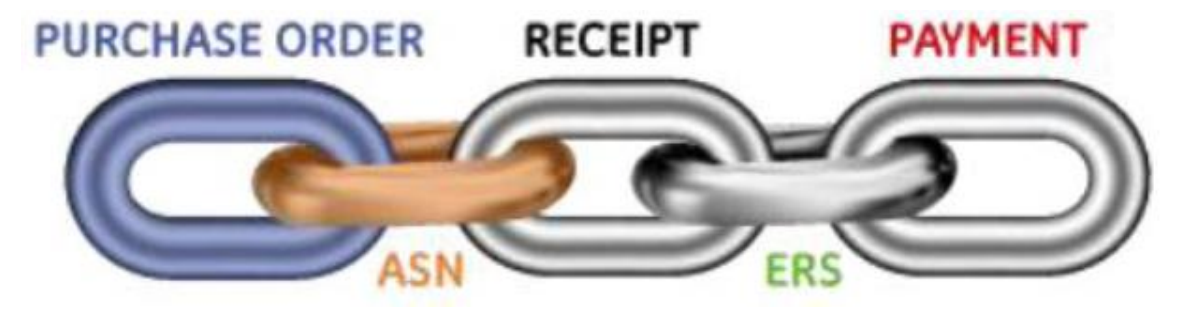

Using the *Shipment Notices* link, you can create and print deliveries (ASN's).

This tutorial will show you how to:

- ✓ Create Advanced Shipment Notices (ASN)
- ✓ View/Print/Cancel Advanced Shipment Notices

## **Create ASN**

## Create ASN

Shipments tab>Shipment Notices>Create Advanced Shipment Notices:

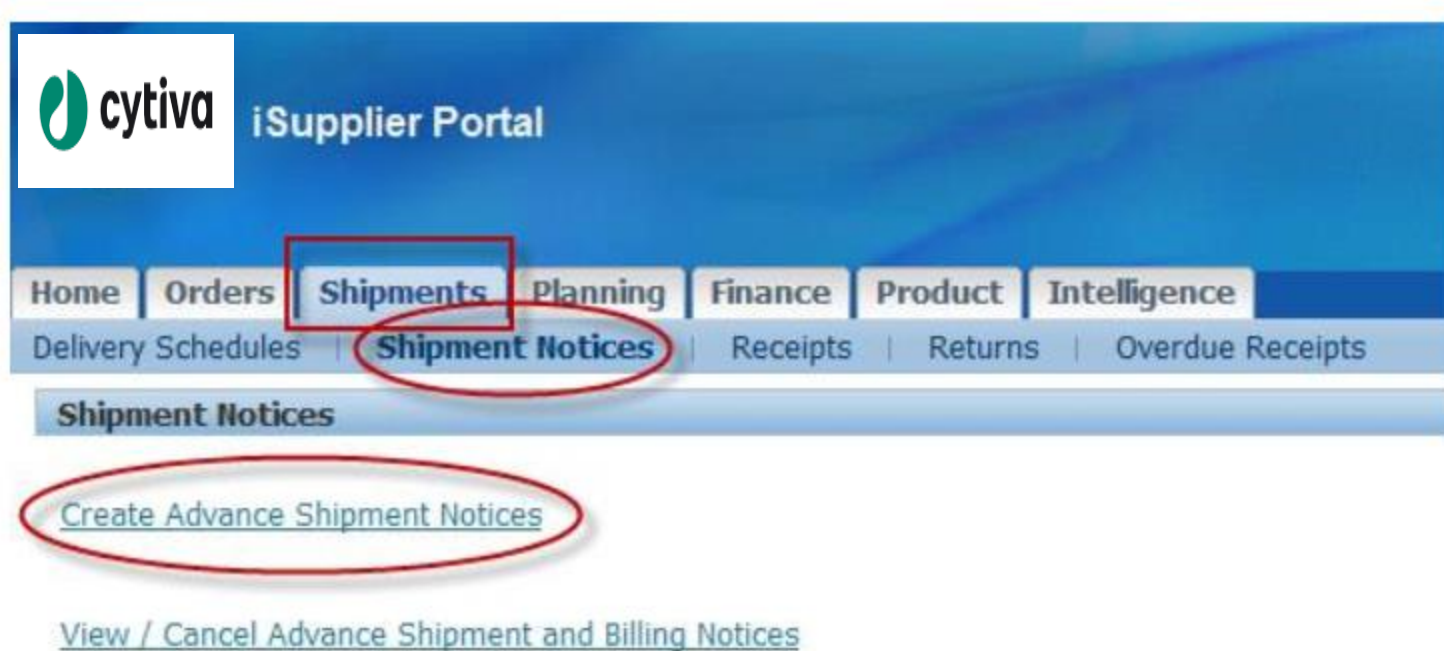

### Create ASN

Click Add to Shipment Notice button to begin creating the ASN.

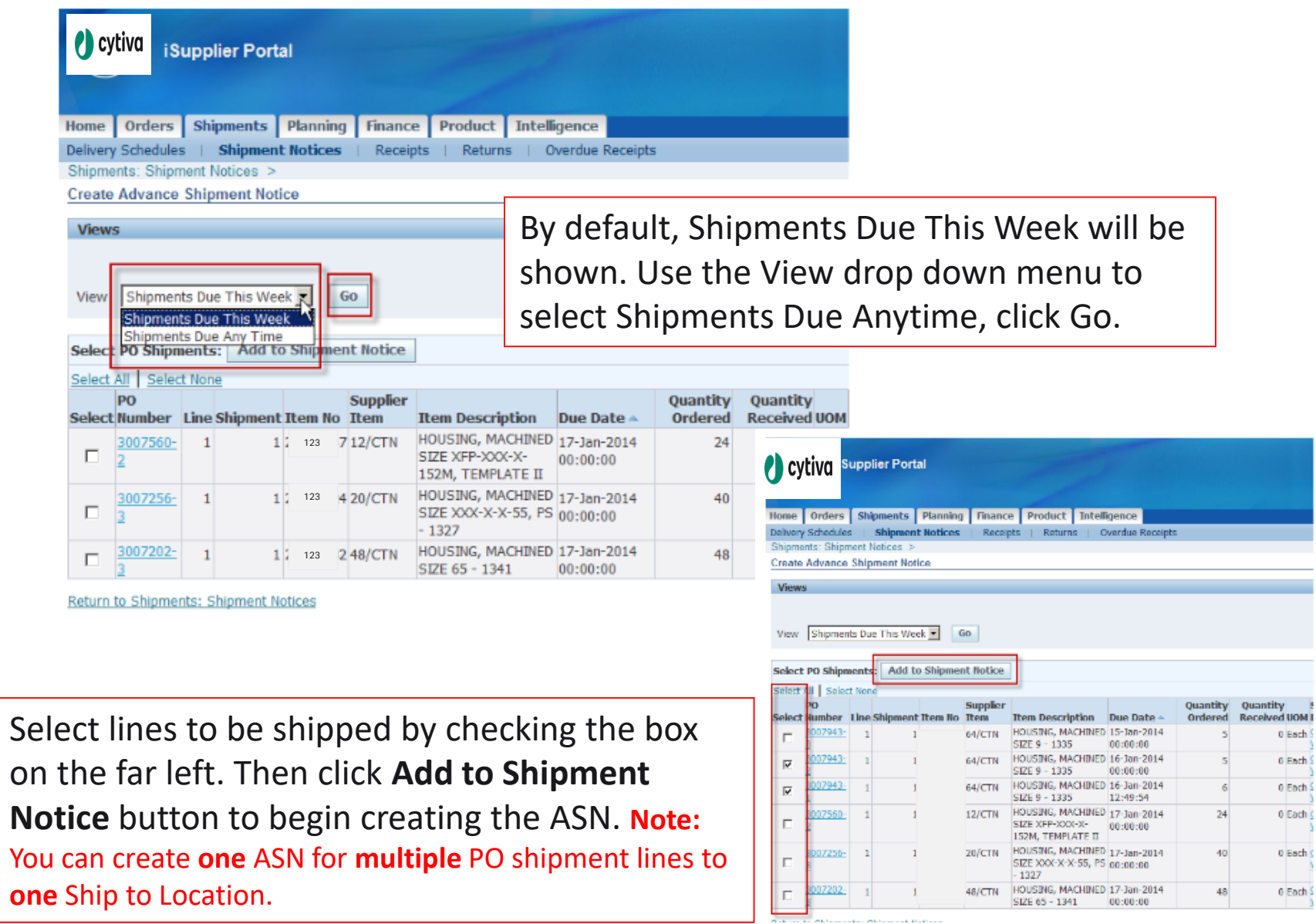

0 Each 0 Each 0 Each S  $0$  Each  $\zeta$ 0 Each (  $0$  Each  $\zeta$  When the Create Advanced Shipment Notice screen appears, Enter the Country of Origin. Use the magnifier icon to find the correct spelling and select it.

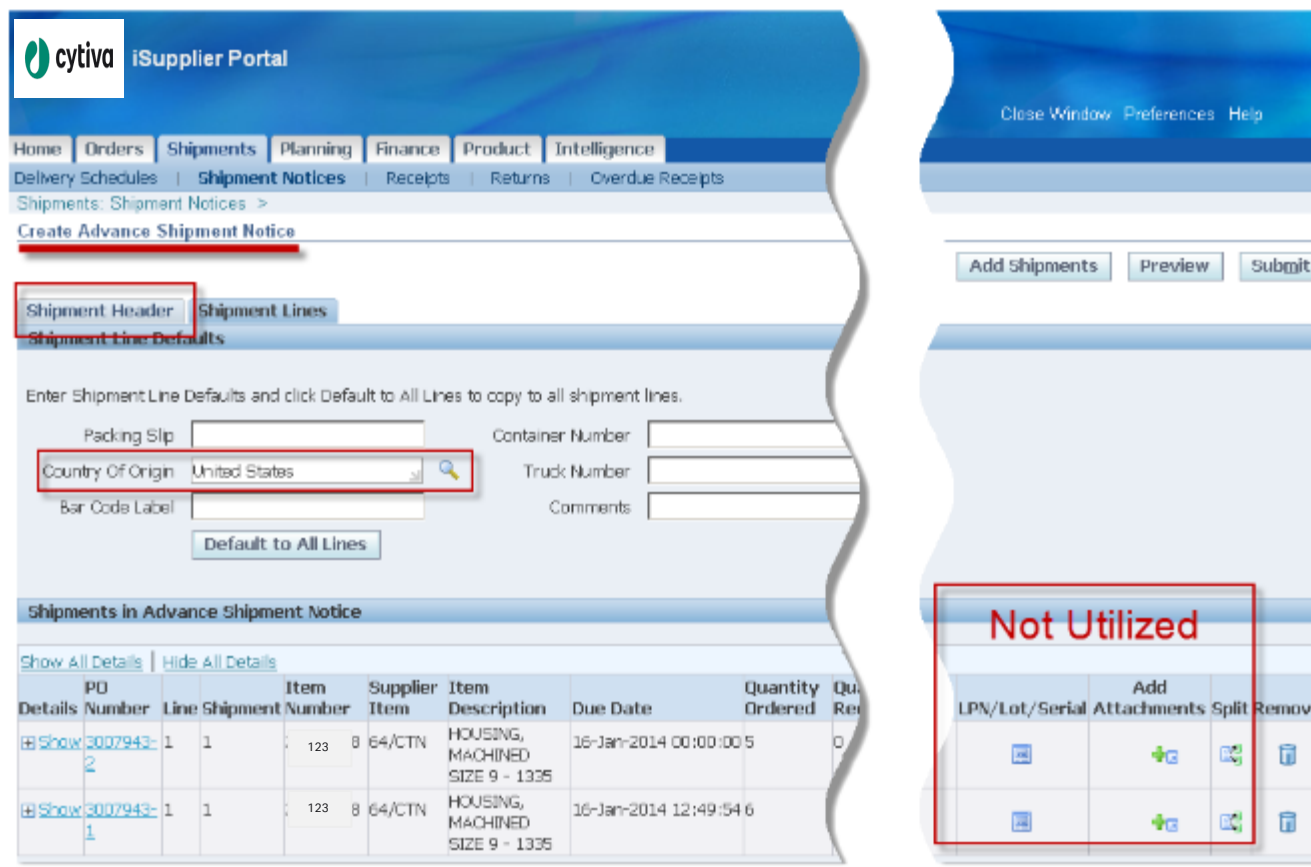

Click the Shipment Header tab.

## Unique Pack Slip Numbers

**Note:** If each shipment has a unique pack slip number they can be entered on the Shipment Lines tab. Click **Show All** details and enter unique pack slip number for each line shipping.

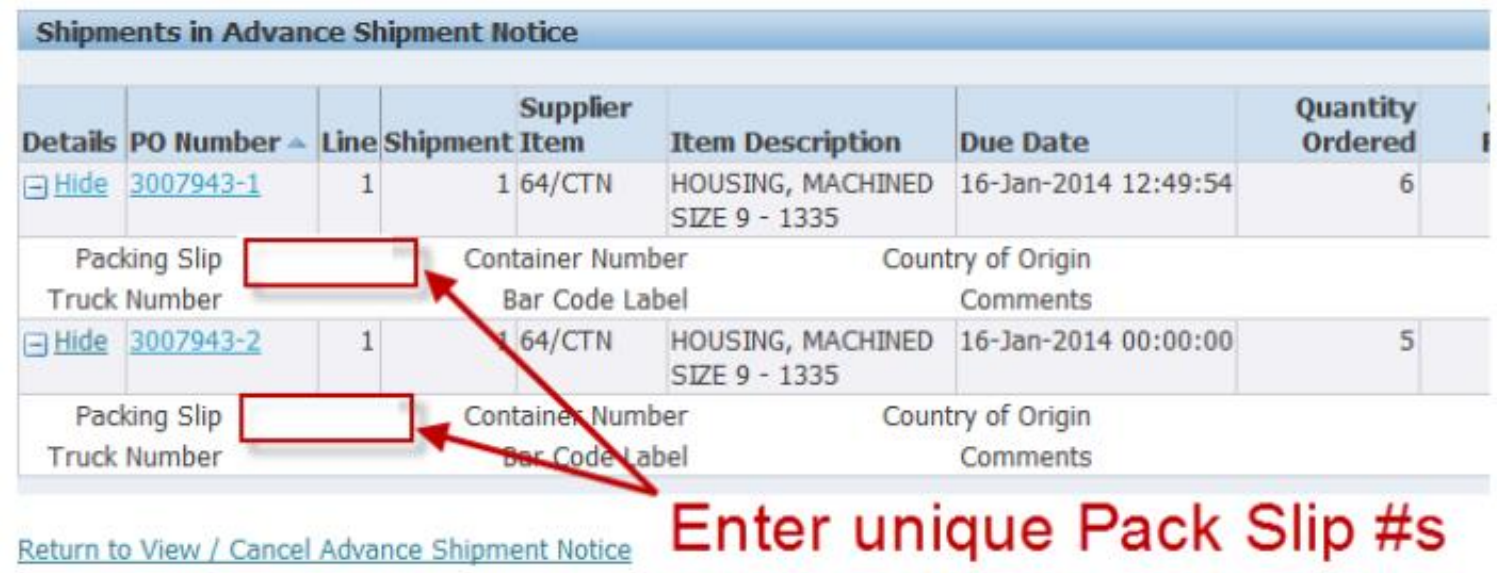

#### Shipments Header Tab (Note: \* Required Fields)

#### **Required Fields:**

- 1. Shipment Number (ASN)\*
- 2. Shipment Date (Today's Date)\*
- 3. Expected Receipt Date \*
- 4. Packing Slip Number \*
- 5. Number of Containers \*
- Click Submit

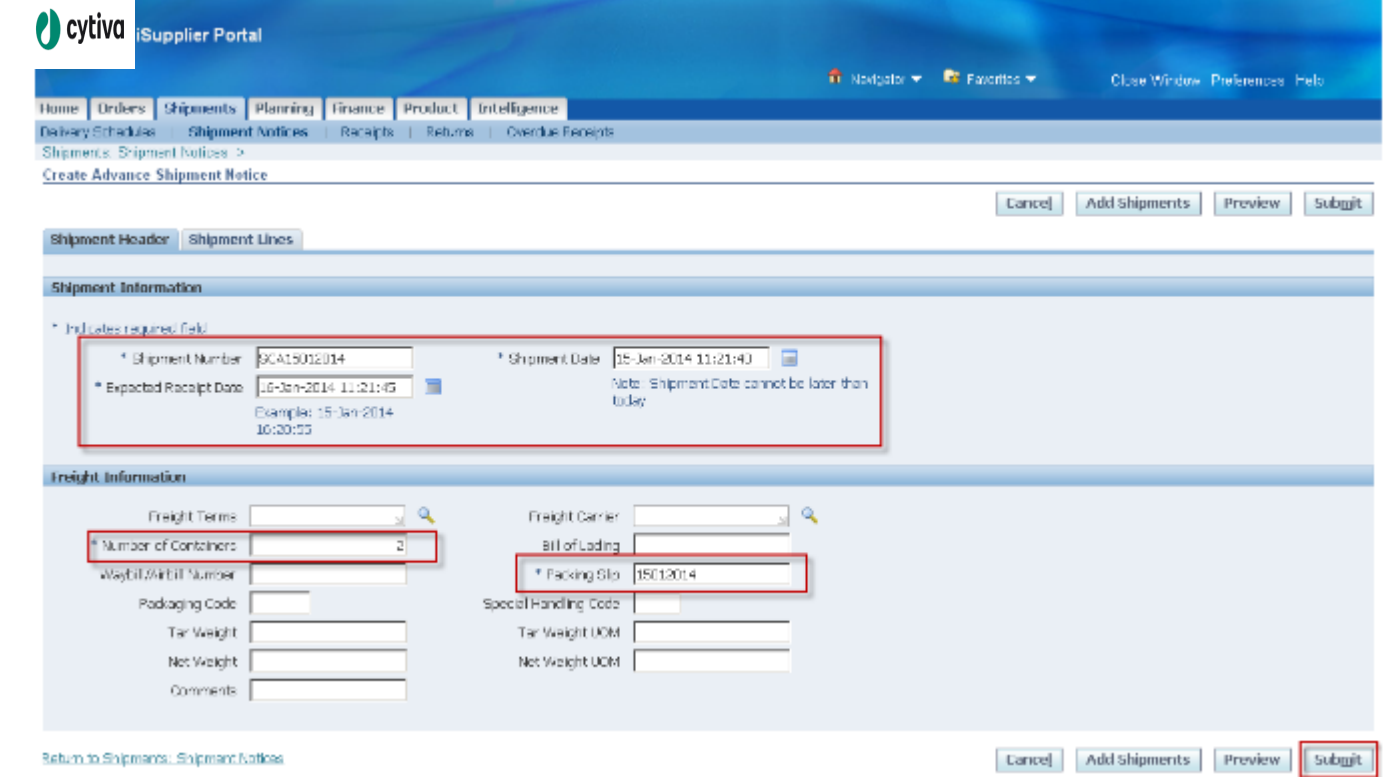

## Confirmation Message Appears

(ASN's are batch processed every 10 min's. However you can print your ASN immediately.)

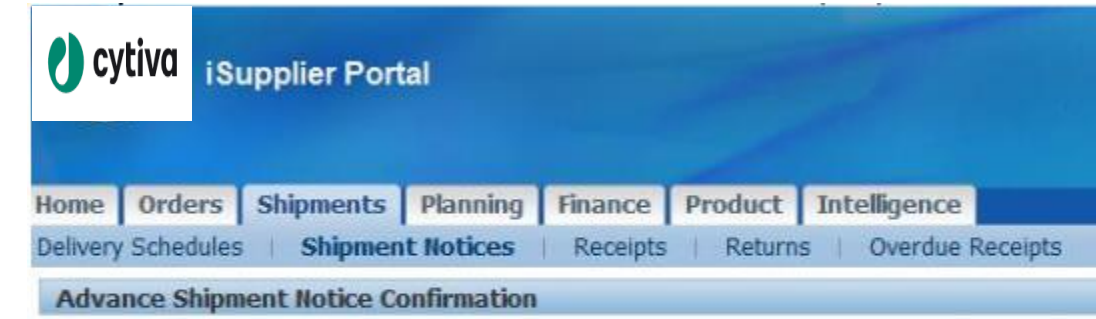

Your Advance Shipment Notice SCA15012014 has been submitted.

Return to Advance Shipment Notices

### ASN Points to Remember

- $\triangleright$  Partial shipments are discouraged. If you feel a partial is necessary, contact the buyer listed on the iSP screen prior to shipping.
- $\triangleright$  Starred fields are mandatory. If these are not filled in, an error message will be displayed.
- > The LPN/Lot/Serial, Add Attachment and Split function is not currently used. Disregard these options.
- Information in the ASN should match exactly with your Packing List ➤
- The ASN must be <30 characters long. The ASN should be the first 3 letters of you company name plus the Packing Slip Number.
- ▶ Reference the ASN and the Packing Slip Number on Invoices. The best scenario is for your Invoice Number to be the same as your Packing Slip entry in the ASN.
- $\triangleright$  Create the ASN the same day as the shipment is planned.
- $\triangleright$  ASN Cancellations happen automatically without a request to confirm the action and cannot be recalled!

## **View ASN**

## View ASN

- View/Print/Cancel existing ASNs
- Navigation: Home>Shipments tab>Shipment Notices>View Print Cancel Advanced Shipment Notices

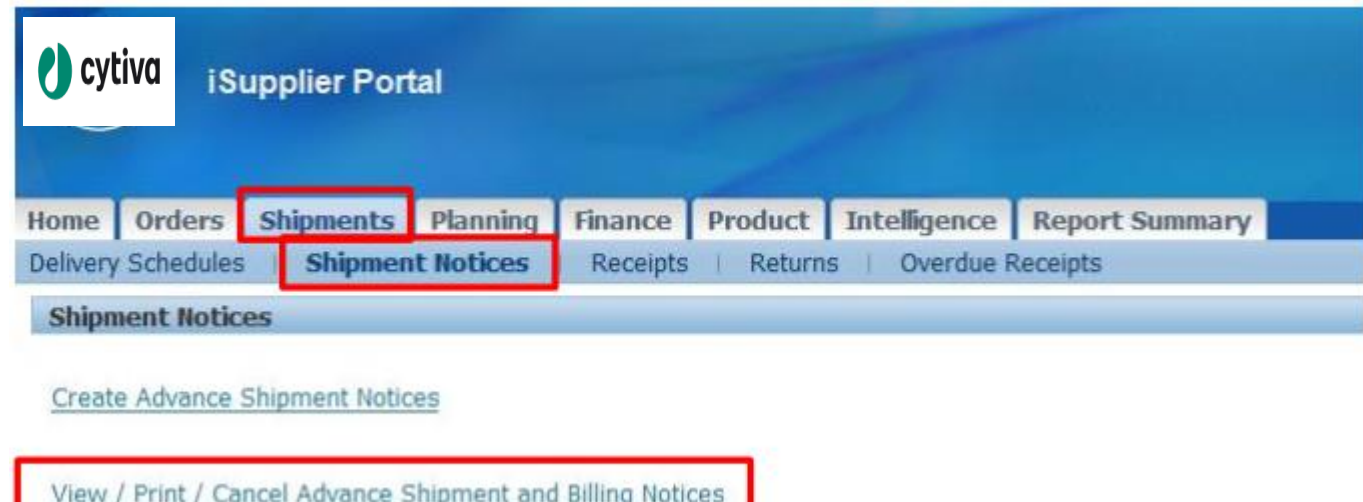

### iSP will display a list of recently generated ASNs

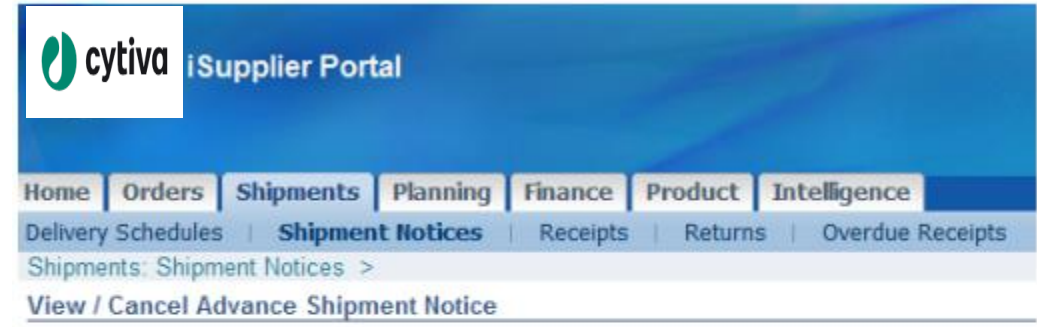

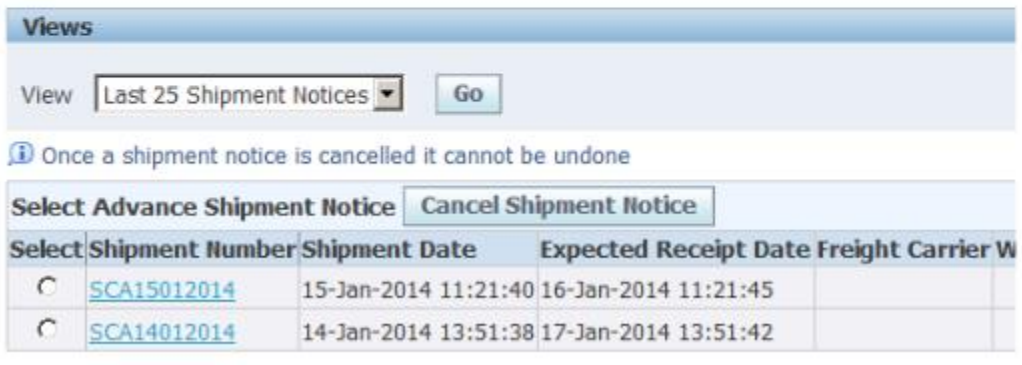

Return to Shipments: Shipment Notices

To view the ASN, click on the ASN/Shipment Number hyperlink to open the Shipment Notice to view, cancel or export.

## **Cancel ASN**

## **Cancel ASN**

Did you make a mistake on the ASN?

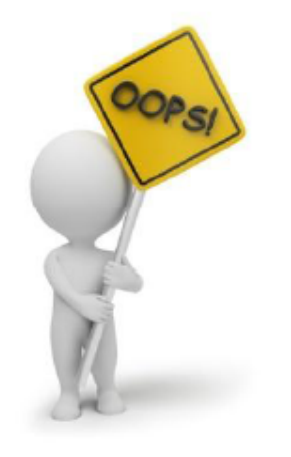

No problem, simply click the cancel button ... wait 10 minutes for the system to update....and start over on the creation screen.

From the View / Cancel window, select the ASN to cancel  $1)$ 

 $\mathsf{2}$ Click the Cancel Shipment Notice button

#### Note: Batch processes every 10 min's.

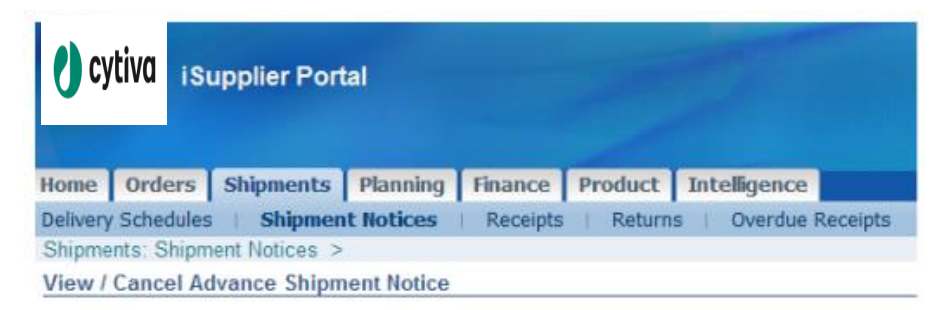

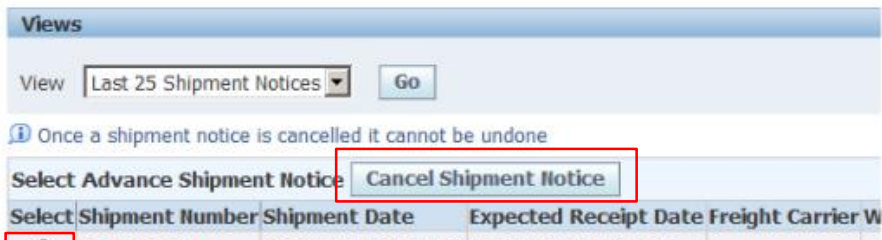

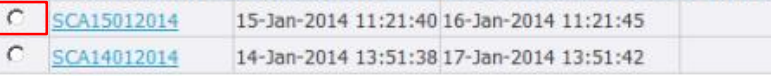

## ASN cancel confirmation message:

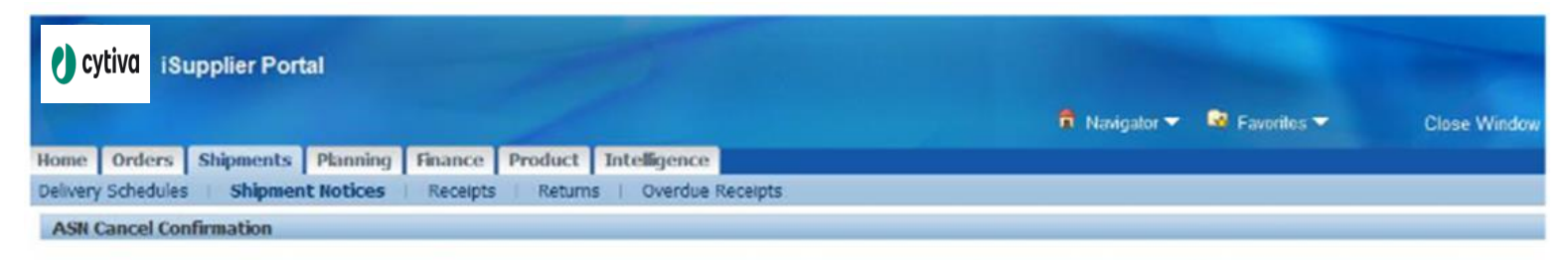

Your request to cancel Advance Shipment Notice SCA15012014 has been submitted. A notification will be sent to the buyer(s) informing them of the cancellation.

Return to View Advance Shipment and Billing Notices

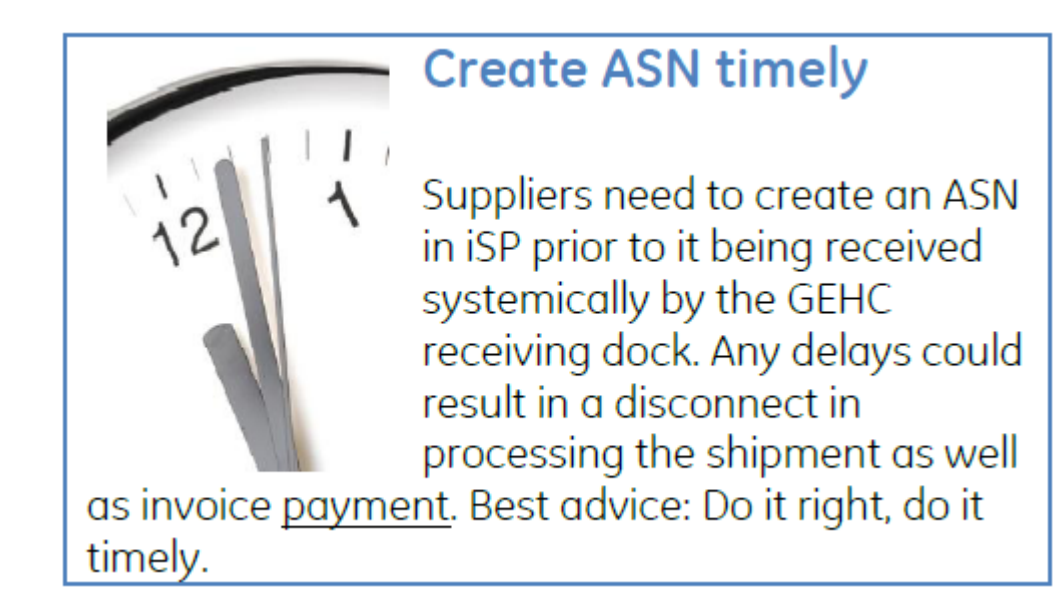

## **ASN Print**

## ASN Print

٠

Navigation: Shipments Tab>Shipment Notices>View/Print/Cancel Advanced Shipment Notices and Billing Notices

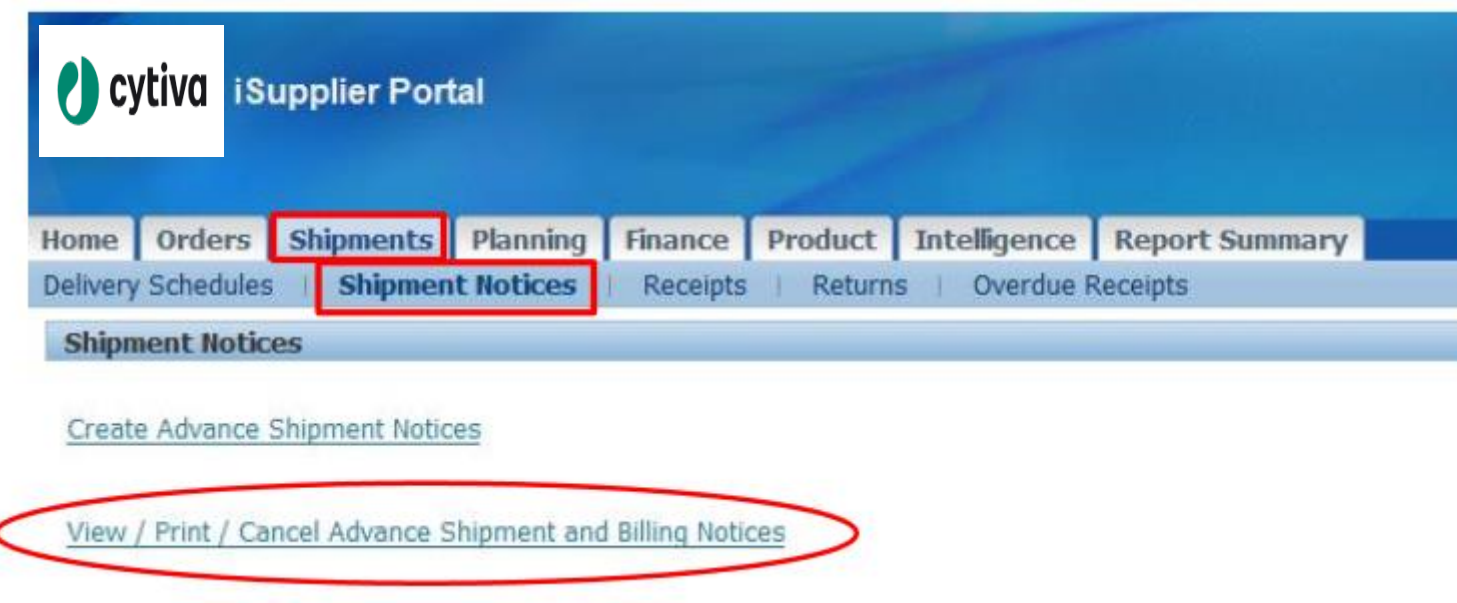

### Click the "Select" Radio Button of the ASN you wish to print, then Click on the "Print ASN" Button.

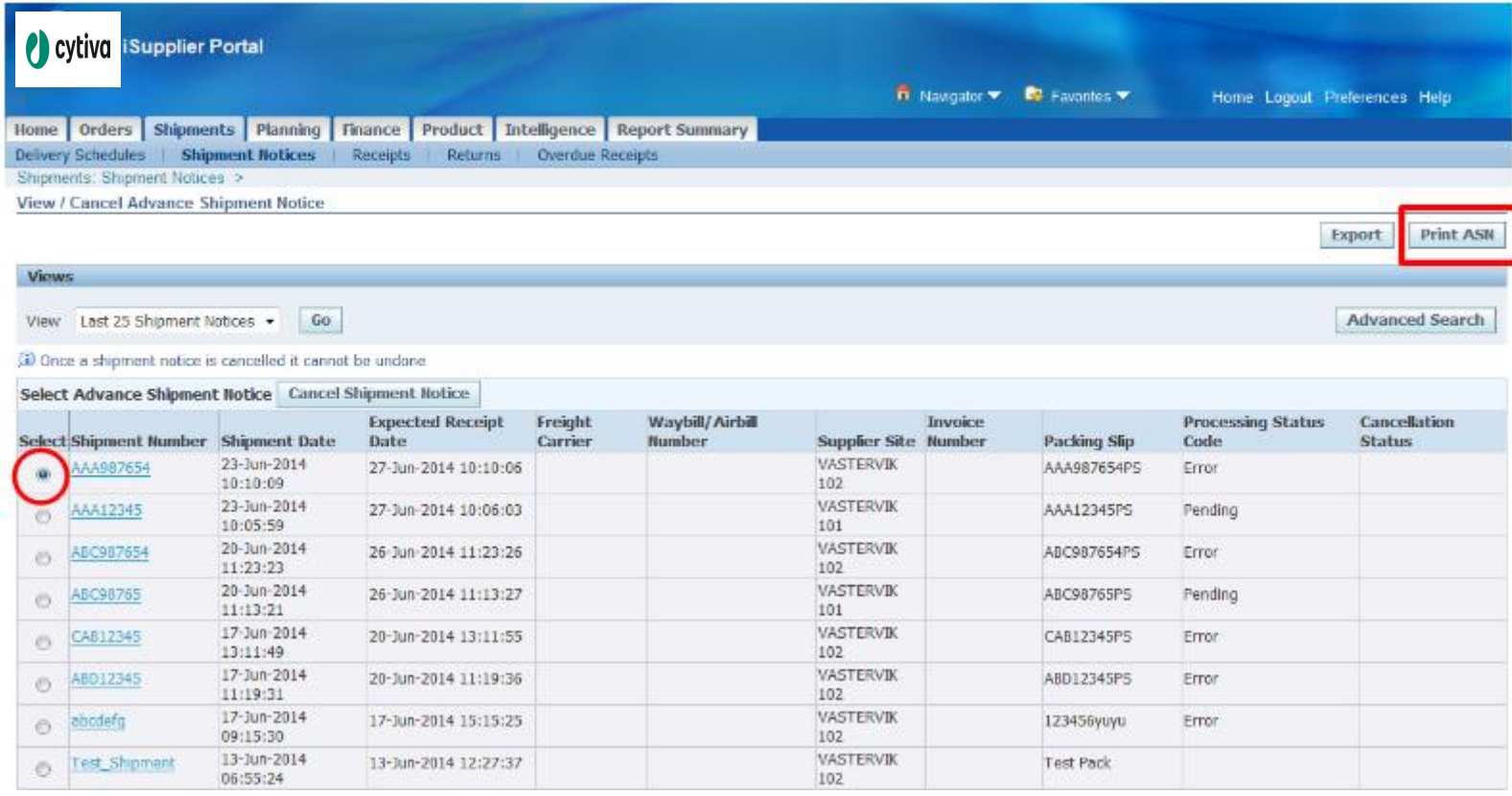

New ASNs created will be in "Pending" status until the Oracle transaction processor converts the ASN information into an expected receipt. This program runs approximately every 10 minutes.

#### Click on Output

(if the Output icon doesn't appear, click on refresh until it does)

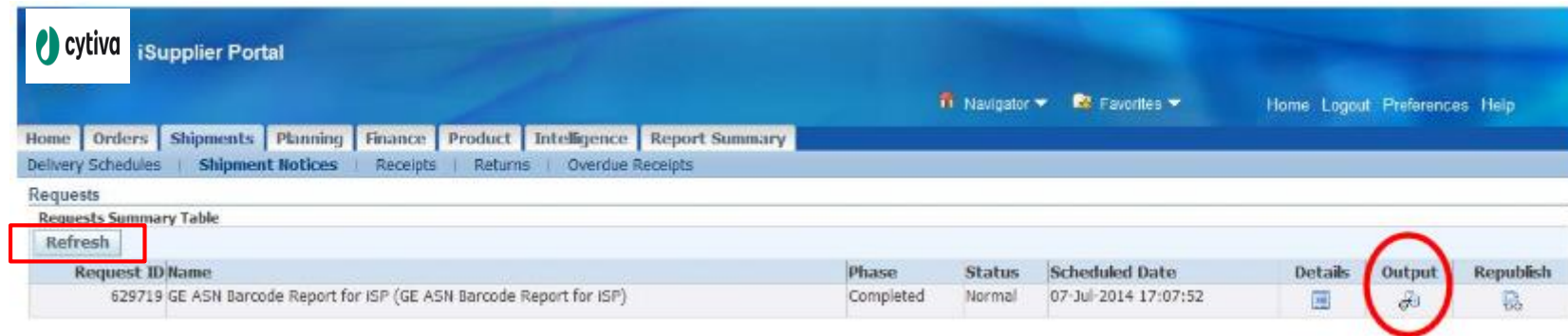

#### View output and print

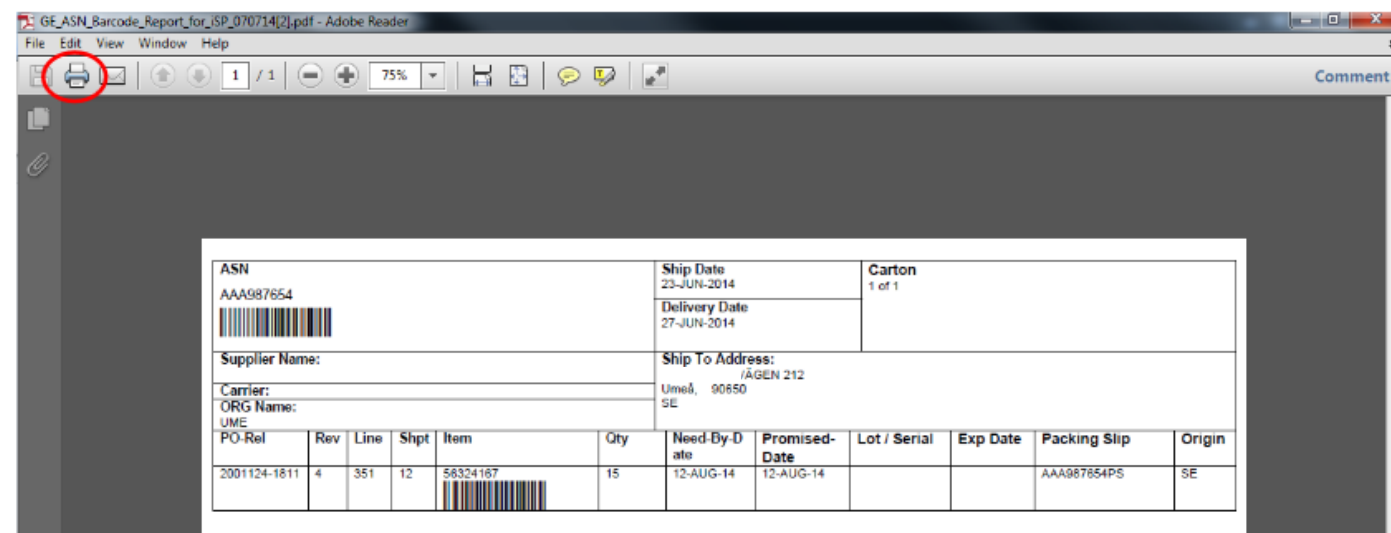

Print the ASN on a regular 8x11 sheet of paper (landscape). Fold it up with your pack slip and place it in a clear shipping envelope on the outside of the package shipping.

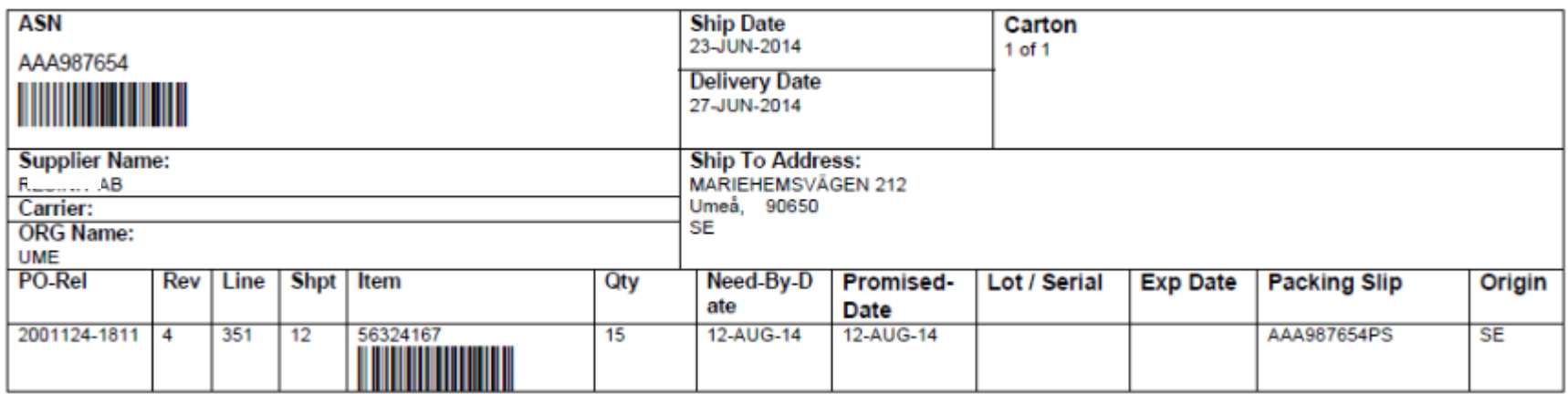